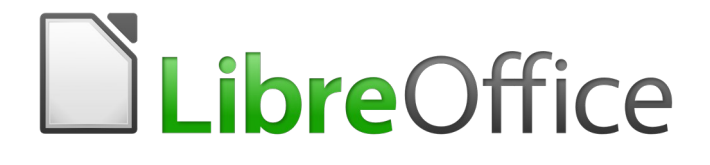

Guía de primeros pasos

# *Capítulo 8 Primeros pasos con Base*

*Bases de datos relacionales en LibreOffice*

### <span id="page-1-5"></span>*Derechos de autor*

Este documento tiene derechos de autor © 2019 por sus colaboradores, tal como aparecen en la lista en la sección titulada **Colaboradores**. Puede distribuirse o modificarse bajo los términos de la [GNU General Public License](http://www.gnu.org/licenses/gpl.html), versión 3 o posterior, o la [Creative Commons Attribution License,](http://creativecommons.org/licenses/by/4.0/) versión 4.0 o posterior.

Todas las marcas registradas que aparecen dentro de esta guía pertenecen a sus dueños legítimos.

### <span id="page-1-4"></span>**Colaboradores**

Dave Barton Drew Jensen Dan Lewis Celia Palacios José A. Guzmán Soriano Juan C. Sanz Cabrero

### <span id="page-1-3"></span>**Comentarios y sugerencias**

Por favor, dirija cualquier clase de comentario o sugerencia acerca de este documento a la lista de correo: [documentation@es.libreoffice.org](mailto:documentation@es.libreoffice.org)

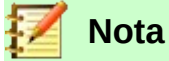

### Todo lo que envíe a la lista de correo, incluyendo su dirección de correo y cualquier otra información personal que escriba en el mensaje se archiva públicamente y no puede ser borrada

### <span id="page-1-2"></span>**Agradecimientos**

Este capítulo está basado en versiones previas del mismo. Los colaboradores de esos capítulos son:

JiHui Choi **Iain Roberts** 

Dan Lewis **Dan Lewis** Jean Hollis Weber **Hazel Russman** 

Ron Faile Jr. **Confluiter Hallot** Magnus Adielsson

### <span id="page-1-1"></span>**Fecha de publicación y versión del programa**

Versión en español publicada el 14 de octubre de 2019. Basada en la versión 6.2 de LibreOffice

#### <span id="page-1-0"></span>**Nota para usuarios de Mac**

Algunas pulsaciones de teclado y opciones de menú son diferentes en un Mac de las usadas en Windows y Linux. La siguiente tabla muestra algunas sustituciones comunes para las instrucciones dadas en este capítulo. Para una lista detallada vea la ayuda de la aplicación.

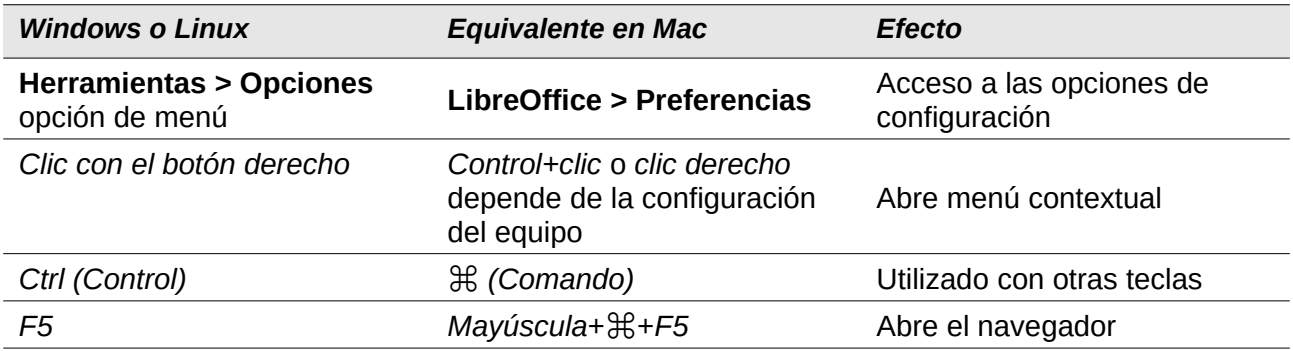

La documentación de LibreOffice está disponible en [https://documentation.libreoffice.org/es/documentacion](https://documentation.libreoffice.org/es/documentacion-en-espanol/)*[en-espanol/](https://documentation.libreoffice.org/es/documentacion-en-espanol/)*

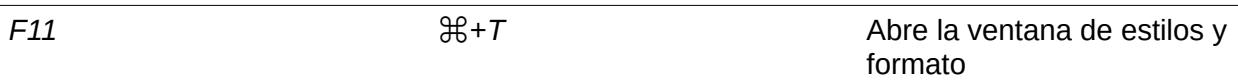

## **Contenido**

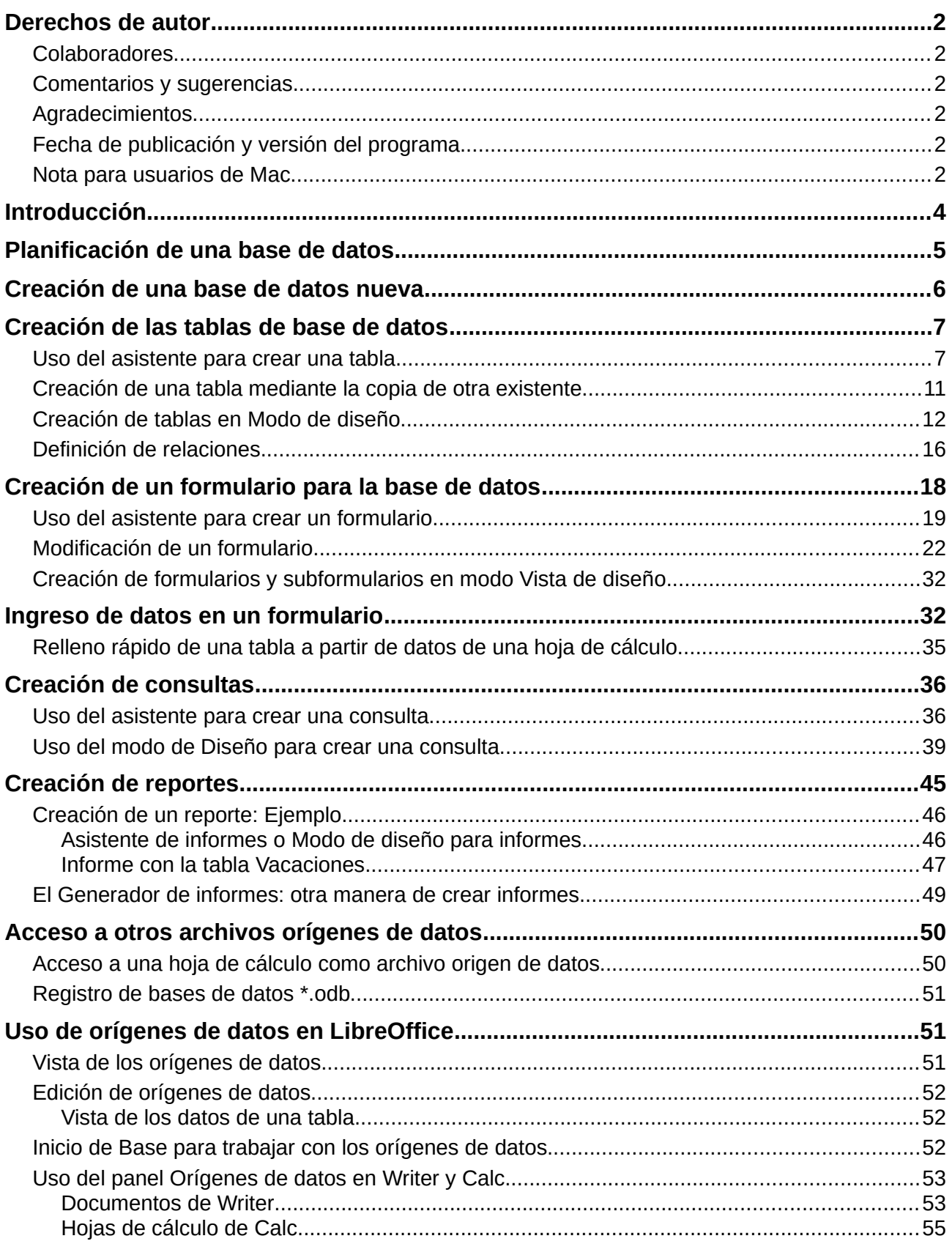

### <span id="page-4-0"></span>*Introducción*

Una fuente de datos, también llamada base de datos, es una colección de piezas de información a las que se puede acceder o administrar a través de LibreOffice. Por ejemplo, una lista de nombres y direcciones es una fuente de datos que se puede utilizar para generar muchas cartas, una por cada renglón (o registro) de la fuente de datos. Una lista de compras de un inventario es una fuente de datos que puede ser manejada por LibreOffice.

Este capítulo cubre la creación de una base de datos, lo que contiene cualquiera de ellas y cómo pueden ser usadas sus diferentes partes por LibreOffice.

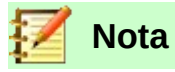

LibreOffice usa los términos "fuente de datos" y "base de datos" para referirse a lo mismo, así sea una base de datos de MySQL o dBase, una hoja de cálculo o un documento de texto que almacene datos.

Una *base de datos* consiste en un conjunto de *campos*, cada uno de los cuales contiene piezas individuales de datos. Cada *tabla* de la base de datos es un grupo de campos. Al crear una tabla también se definirán las características de los campos que contendrá esta. Los *formularios* sirven para el ingreso o visualización de los datos que corresponden a cada uno de los campos de una o más tablas, según estén ellas asociadas al formulario. Una *consulta* crea una nueva tabla, derivada de las que ya existen, de acuerdo a los parámetros con los que se creó. Un *reporte* organiza la información que haya en los campos de una consulta y los plasma en un documento según se requiera.

### **Precaución**

Para usar Base es necesario también usar un entorno de ejecución de Java (JRE, por sus siglas en inglés: Java Runtime Environment). Abra **Herramientas > Opciones > LibreOffice > Avanzado** para seleccionar uno de los entornos de ejecución JRE que estén instalados en su computadora.

Si no hay algún entorno de ejecución JRE previamente instalado, tendrá que descargar e instalar uno. En el caso de Windows tiene que obtenerlo desde [www.java.com.](http://www.java.com/) Para Linux, puede obtenerlo desde el mismo sitio web o puede usar el programa openjdk-7-jre (versión 7 o superior, la más reciente y estable que encuentre en su repositorio), el cual está disponible en el repositorio de su distribución. Los usuarios de macOS pueden instalar el JRE desde el sitio de Apple Inc.

LibreOffice Base crea *bases de datos relacionales*. Esto facilita la creación de una base de datos en la que sus campos están relacionados unos con otros.

Por ejemplo, considere la base de datos de una biblioteca. Deberá contener un campo para el nombre de los autores de cada libro, y otro para el nombre de cada libro. Hay una relación obvia entre los autores y los libros que han escrito. La biblioteca podría contener más de un libro del mismo autor. A esto se le llama relación uno-a-muchos: un autor y muchos libros. Casi todas las relaciones de una base de datos son del tipo uno-a-muchos.

Considere una base de datos para la misma biblioteca. Uno de los campos contendrá los nombres de los empleados, mientras otro tendrá los números de seguridad social, y otro más sus datos personales. La relación entre los campos del nombre de empleado y del número de seguridad social es del tipo uno-a-uno: solo hay un número de seguridad social (o debería) por cada nombre.

Si usted está familiarizado con la teoría de conjuntos matemáticos, una base de datos se puede explicar fácilmente en esos términos: elementos, subconjuntos, uniones e intersecciones. Los

campos de la base de datos son los elementos. Las tablas, los subconjuntos. Las relaciones se definen en términos de uniones e intersecciones de los subconjuntos (tablas).

Para explicar cómo funciona una base de datos y cómo usarla, crearemos una que administre gastos automotrices.

### <span id="page-5-0"></span>*Planificación de una base de datos*

El primer paso para crear una base de datos es hacerse varias preguntas. Escríbalas y deje espacio entre cada una de ellas para escribir las respuestas más tarde. Al menos algunas de las respuestas parecerán obvias después de algún tiempo de reflexión.

Quizás tendrá que pasar por este proceso varias veces antes de que todo se encuentre claro en su cabeza y en el papel. El usar un documento de texto para preguntas y respuestas hace más fácil moverse entre las preguntas, agregar más o cambiar las respuestas.

Aquí están algunas de las preguntas y respuestas que se desarrollaron antes de crear la base de datos de gastos automotrices. Se tenía una idea de lo que se pretendía antes de comenzar, pero al hacer las preguntas y escribir las respuestas se descubrió que se requeriría tablas y campos adicionales.

¿Cuáles serán los campos que se incluirán? Los gastos se reparten en tres áreas: compras de combustible, mantenimiento y vacaciones. El costo anual de la tenencia de la placa automotriz y el de la licencia de conducir cada cuatro años, no encajan en ninguna de esas áreas. Tendrán su propia tabla: cuotas por licencia.

¿Qué campos se ajustan en el área de compra de combustible? Fecha de compra, lectura del odómetro, costo del combustible, cantidad del combustible y método de pago. (La economía de combustible no se necesita incluir, ya que se puede calcular usando una consulta.)

¿Qué campos ajustan en el área de mantenimiento? Fecha del servicio, lectura del odómetro, tipo de servicio, siguiente servicio agendado de este tipo (por ejemplo, para cambio de aceite se deberá indicar cuándo será el próximo). Sería recomendable que hubiere una manera de escribir anotaciones; así que un campo de notas se agregará a la lista.

¿Qué campos se pueden incluir en el área de vacaciones? Fecha, lectura del odómetro, combustible (incluyendo todos los campos de la tabla de combustible), alimentos (comidas y refrigerios), motel, total de cuotas de peaje y misceláneos. Ya que estas compras se hacen con una de las dos tarjetas de crédito o con efectivo, se requiere un campo que especifique qué método de pago se utiliza en cada evento.

¿Qué campos entran en la categoría de alimentos? Desayuno, almuerzo, cena y tentenpiés son suficientes. ¿Listamos todas las compras de tentenpiés o el total del día? Elegimos dividir las golosinas en dos campos: cantidad de artículos y costo total de los tentenpiés. También necesitamos un método de pago para cada uno de estos: desayuno, almuerzo, cena y costo total de tentenpiés.

¿Cuáles son los campos comunes a más de un área? La fecha aparece en todas las áreas, así como lectura del odómetro y método de pago.

¿Cómo usaremos la información de estos tres campos? Mientras estemos de vacaciones, ¿requerimos que los gastos de cada día se listen juntos?. El campo de fecha sugiere una relación entre la tabla de vacaciones y las fechas de cada una de estas tablas: combustible y alimentos. Esto significa que los campos de fecha de esas tablas estarán enlazados mientras vayamos creando la base de datos.

El método de pago incluye dos tarjetas bancarias y efectivo. Así que crearemos una tabla con un campo para el tipo de pago y la usaremos en listas desplegables en los formularios.

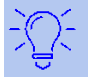

#### **Sugerencia**

Una vez que hemos enlistado los campos que crearemos para las tablas de la base de datos, hay un campo adicional que es necesario tener en cada tabla: el campo de la *clave principal*, el cual contendrá un identificador único para cada registro de la tabla. En algunas tablas ya se ha enlistado un campo apropiado para la clave principal. En otras, como en la del método de pago, se requerirá agregar un campo adicional para la clave principal.

### <span id="page-6-0"></span>*Creación de una base de datos nueva*

Para crear una base de datos nueva, vaya a **Archivo > Nuevo > Base de datos** en la barra de menú, o haga clic en la flecha que está junto al ícono **Nuevo** de la barra de herramientas Estándar y seleccione **Base de datos** del menú desplegable. Ambos métodos abrirán el Asistente de Bases de Datos.

En la primera página del Asistente de Bases de Ddatos, seleccione **Crear nueva base de datos** y pulse el botón **Siguiente**.

La segunda página del Asistente de Bases de Datos tiene dos preguntas. Asegúrese que la respuesta a la primera pregunta sea **Sí, registrar la base de datos**, y que esté marcada la casilla **Abrir la base de datos para edición** como respuesta a la segunda pregunta. Pulse **Finalizar**.

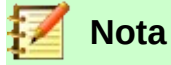

En Writer, el atajo de teclado *Ctrl+Shift+F4* abre y cierra el panel de **Fuentes de datos**, el cual contiene la lista de bases de datos registradas. En Calc, puede usar el mismo atajo para abrir la ventana **Fuentes de datos**. Si una base de datos no está registrada, esta ventana no la mostrará, por lo que usted no podrá acceder a ella ni en Writer ni en Calc.

Guarde la nueva base de datos con el nombre Automóvil en la ubicación de su computadora donde se almacenará. Se abrirá una nueva ventana, Automóvil.odb — LibreOffice Base. La figura [1](#page-6-1) muestra parte de esta ventana.

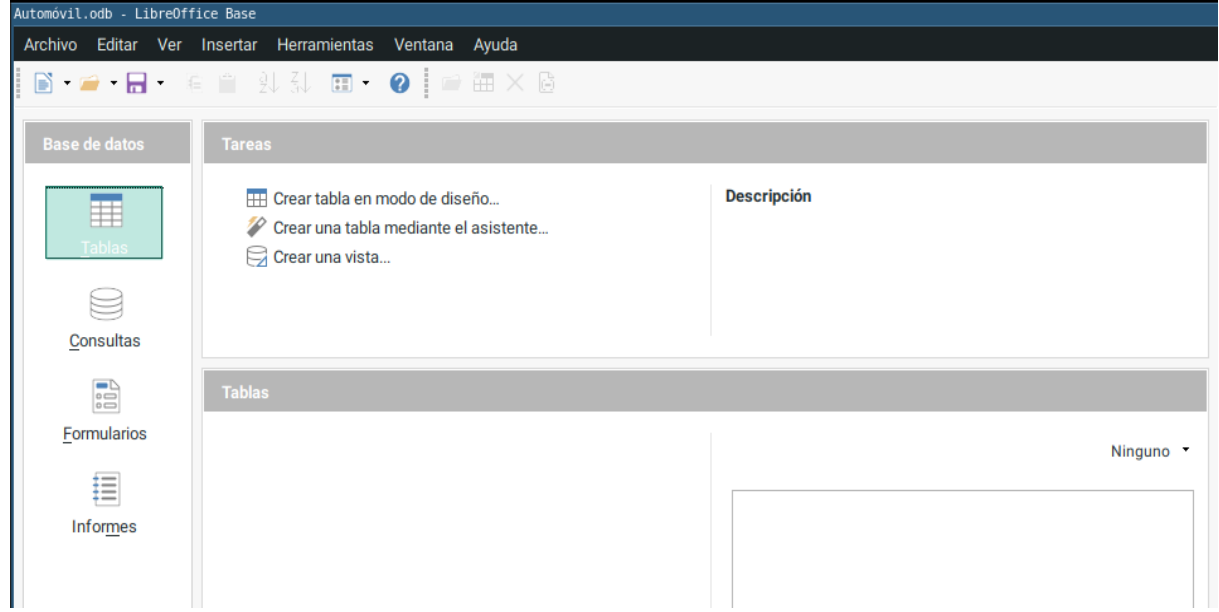

<span id="page-6-1"></span>*Figura 1: Creación de base de datos* Automóvil *con motor de base de datos Firebird incorporado*

### **Sugerencia**

Cada vez que se abre la base de datos Automóvil, la ventana *Automóvil – LibreOffice Base* se abre también. Entonces se pueden hacer cambios a la base de datos. El título para esta ventana será siempre <nombre de la base de datos> – LibreOffice Base.

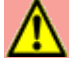

### **Precaución**

Mientras crea la base de datos debe guardar su trabajo frecuentemente; es decir, más veces de las que lo hace cuando acaba de crear algo. También debe guardar la base de datos completa.

Por ejemplo, cuando cree la primera tabla, debe guardarla antes de cerrarla. De esta manera la tabla formará parte de la base de datos que está en la memoria de la computadora. Y solo hasta que guarde el archivo de la base de datos es que la tabla se guardará en el disco de la computadora.

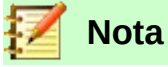

Los archivos de bases de datos con Formato de Documento Abierto (Open Document Format) se almacenan con la extensión *odb*. Este formato de archivo es realmente un contenedor de todos los elementos de la base de datos: formularios, reportes, tablas y los datos en sí. El mismo formato también puede almacenar una conexión a un servidor de bases de datos, en lugar de guardar datos locales; por ejemplo, para acceder a un servidor MySQL o PostgreSQL en su red de trabajo.

### <span id="page-7-1"></span>*Creación de las tablas de base de datos*

En una base de datos, una tabla almacena información en *campos*. Por ejemplo, una tabla podría contener una libreta de direcciones, una lista de acciones de mercado, un libro telefónico o una lista de precios. Una base de datos tiene que tener al menos una tabla, pero puede tener muchas más.

Cada campo de una tabla contiene información de un solo tipo. Por ejemplo, el campo Teléfono de una libreta de direcciones solo tendría números telefónicos. De la misma manera, una tabla de una lista de precios podría tener dos campos: Nombre y Precio. El campo Nombre podría contener el nombre de los artículos, y el campo Precio contendría el precio de cada uno de ellos.

Para trabajar con tablas, haga clic en el ícono **Tablas** del panel lateral **Base de datos** o presione *Alt+T*. Las tres operaciones que puede llevar a cabo con una tabla se muestran en el listado **Tareas** (ver figura [1](#page-6-1)).

### <span id="page-7-0"></span>**Uso del asistente para crear una tabla**

Los asistentes están diseñados para realizar el trabajo básico. A veces esto no será suficiente para lo que necesita; en esos casos usted puede usar un asistente como punto de entrada y completar, a partir de ahí, lo que falte.

El **Asistente de tablas** de Base contiene dos categorías de tablas recomendadas: de trabajo y personales. Cada categoría contiene tablas de ejemplo para escoger. Cada tabla tiene una lista de campos disponibles. Usted puede eliminar algunos de estos campos y agregar otros.

Un campo en una tabla es un dato de información. Por ejemplo, un listado de precios podría tener un campo para el nombre del artículo, otro para la descripción, y uno tercero para el precio.

Ya que ninguno de los campos que requerimos para nuestra base de datos Automóvil existe en ninguna de las tablas de muestra, tendremos que crear una tabla sencilla usando el **Asistente de tablas**. Esta sección es meramente un ejercicio para explicar cómo funciona este asistente. Para ello crearemos dos nuevas tablas, ̣solo con propósito didáctico, aunque no tienen relación con el ejercicio planteado en la sección [Planificación de una base de datos](#page-5-0). Usted podrá borrarlas después si así lo desea.

El asistente permite que los campos de una tabla provengan de más de una tabla sugerida. Crearemos una tabla con campos que provengan de otras 3 tablas, sugeridas por el asistente.

### **Precaución**

Cada tabla requiere tener un *Campo de clave principal* (La función de este campo la explicaremos más adelante). Usaremos este campo para numerar las entradas (renglones o registros) en la tabla. Deseamos que este número se incremente automáticamente conforme vayamos agregando nuevas entradas.

Habiendo seleccionado **Tablas** en el panel **Base de datos**, haga clic en **Crear una tabla mediante el asistente…** en el panel de **Tareas** para abrir el **Asistente de tablas** (vea la figura [2\)](#page-9-0).

#### **Paso 1: Seleccionar campos**

Usaremos dos tablas para elegir los campos que requerimos: la tabla de muestra ColecciónCD de la categoría *Personal* y la tabla de muestra Empleados de la categoría *Negocios*.

- 1) Seleccione la categoría *Personal*. La lista desplegable **Tablas de muestra** mostrará las tablas de muestra de la categoría Personal.
- 2) Seleccione ColecciónCD en el listado de *Tablas de muestra*. La casilla **Campos disponibles** mostrará un listado de los campos disponibles para esta tabla.
- 3) Seleccione los primeros campos: Con el botón  $\rightarrow$  mueva los siguientes campos de la lista **Campos disponibles** a la lista **Campos seleccionados**: IDCategoríaMúsica, TítuloÁlbum, Intérprete, FechaDeCompra, Formato, Notas y NúmDePistas.
- 4) Seleccione campos desde otra tabla de muestra. Haga clic en la categoría Negocios. Seleccione Empleados de la lista desplegable de tablas de muestra. Use el botón para mover el campo Foto del listado de **Campos disponibles** al listado de **Campos seleccionados**. Se agregará al final de esta lista, justo debajo del campo NúmDePistas.
- 5) Si comete algún error al seleccionar los campos, haga clic en el nombre de este cuando aparezca en el listado **Campos seleccionados** y use el botón para devolverlo al listado de **Campos disponibles**.
- 6) Si comete algún error en el orden de los campos seleccionados, haga clic en el nombre del campo que está en una posición equivocada y use los botones **Arriba** | ^ | y **Abajo** que están a la derecha del listado de **Campos seleccionados,** para moverlos a la posición correcta.
- 7) Pulse el botón **Siguiente >**.

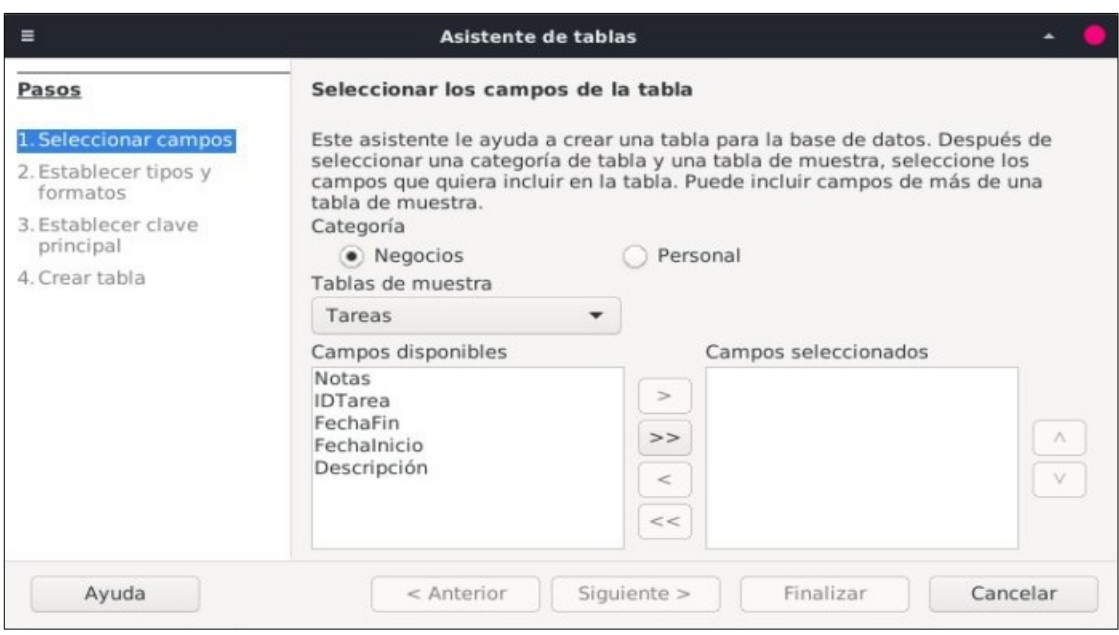

<span id="page-9-0"></span>*Figura 2: Seleccionar los campos de la tabla*

#### **Paso 2: Establecer tipos y formatos**

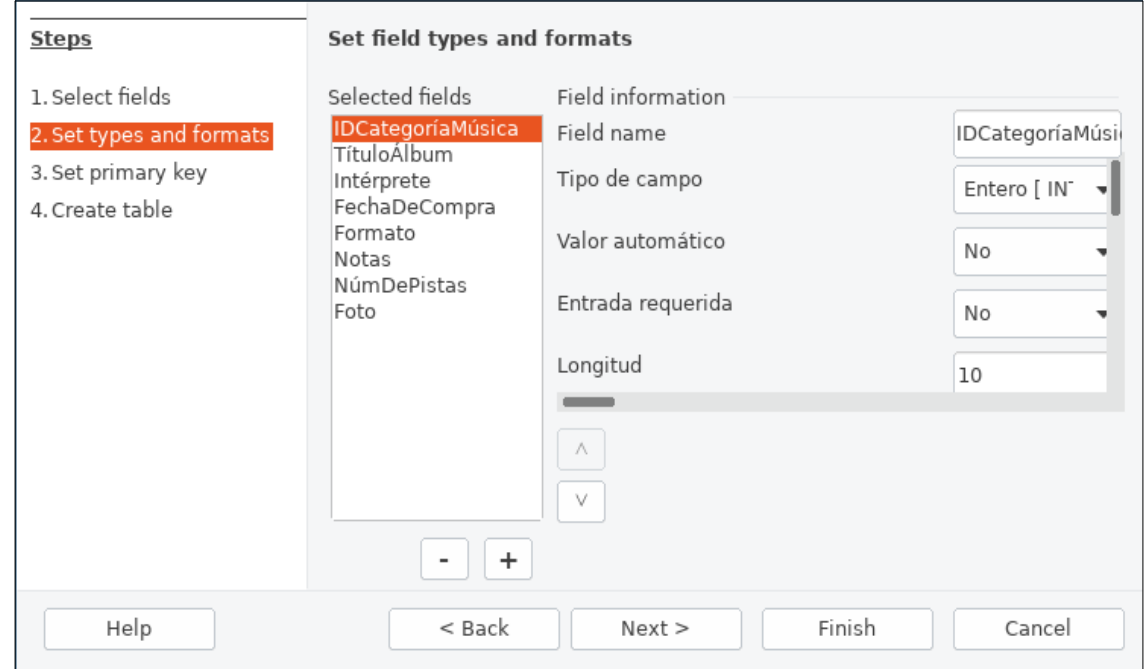

<span id="page-9-1"></span>*Figura 3: Configuración de tipo y formato para cada campo*

En este paso usted debe asignar las propiedades de cada campo. Cada vez que haga clic en un campo, cambiará la información que aparece a la derecha (ver figura [3](#page-9-1)). Puede hacer los cambios que requiera para ajustar los campos a sus necesidades. Haga clic en cada campo, uno a la vez y haga los cambios que se listan a continuación.

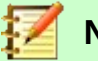

#### **Nota**

Si debe ser obligatorio ingresar datos en alguno de estos campos, seleccione el valor *Sí* en **Entrada requerida**. Con ello no se permitirá que este campo quede en blanco. En general, solo seleccione *Sí* en **Entrada requerida** si alguna respuesta siempre debe escribirse en dicho campo. Como valor predeterminado, **Entrada requerida** tiene el valor *No*.

- IDCategoríaMúsica: Cambie **Valor automático** de *No* a *Sí*. (Esto es un ejemplo de entrada obligatoria.)
- TítuloÁlbum:
	- **Entrada requerida:** Deje el valor en *No*, a menos que toda la música forme parte de algún álbum.
	- **Longitud**: A menos que tenga un álbum cuyo título exceda los 100 caracteres, incluyendo espacios, no cambie esta longitud.
- Intérprete: Use los ajustes predeterminados. Ya que la música siempre tiene un intérprete, cambie **Entrada requerida** a *Sí*.
- FechaDeCompra:
	- **Tipo de campo**: Deje el ajuste predeterminado para fecha.
	- **Entrada requerida** debe ser *No*. (Usted podría no saber la fecha.)

### **Nota**

En LibreOffice Base, la máxima longitud de cada campo debe especificarse desde la creación de la tabla. No es fácil cambiar este ajuste después, así que en caso de duda mejor especifique una longitud mayor. Base usa VARCHAR como formato de los campos de texto. Este formato utiliza solo el número efectivo de caracteres en un campo sin superar el límite fijado de antemano; así, un campo que contiene un texto de 20 caracteres ocupará solamente 20 caracteres, aunque el límite se haya fijado en 100. Dos títulos de álbum que contengan cada uno 25 y 32 caracteres, respectivamente, usarán como espacio de almacenamiento 25 y 32 caracteres, y no el espacio máximo fijado en 100 caracteres.

- Formato: Solo cambie el ajuste de **Entrada requerida** de *No* a *Sí*.
- Notas: No se requiere hacer cambios.
- NúmeroDePistas: Cambie el **Tipo de campo** a *Entero pequeño [SMALLINT]*. En este caso, el número más grande de pistas que podrá ingresar en este campo será 32 767. Si usara el tipo *Entero [INTEGER]* se podrían especificar álbumes de hasta 2 147 483 647 pistas.
- Foto: Use los ajustes predeterminados.

Cuando haya terminado, pulse el botón **Siguiente >**.

### **Nota**

Cada campo tiene un Tipo de campo asociado, el cual debe ser especificado. Los tipos existentes incluyen texto, números enteros, fecha y números decimales. Si el campo va a albergar información general (por ejemplo, un precio), el tipo elegido debería ser numérico decimal o algún otro tipo que contenga números. El asistente elije el tipo de campo correcto, así que para tener una idea de cómo funciona esto, vea qué ha elegido el asistente para los diferentes campos.

#### **Paso 3: Configurar la clave principal**

- 1) La opción **Crear una clave principal** debe estar marcada.
- 2) Seleccione la opción **Usar un campol existente como clave principal**.
- 3) En la lista desplegable **Nombre del campo**, seleccione IDCategoríaMúsica.
- 4) Marque la casilla **Valor automático** si no está marcada aún.
- 5) Pulse el botón **Siguiente >**.

### **Nota**

Una clave principal identifica de manera única un artículo (o registro) en la tabla. Por ejemplo, usted podría conocer a dos personas llamadas "Randy Herring" o a 3 personas que vivan en la misma dirección, y la base de datos necesitará distinguir a cada una de ellas.

El método más simple es asignar un número único a cada una: enumeramos a la primera persona como 1, a la segunda como 2 y así sucesivamente. Cada entrada tiene un número y cada número es diferente; podemos decir entonces "registro ID 172". Esta es la opción elegida aquí: IDCategoríaMúsica es solo un número asignado automáticamente por LibreOffice Base a cada registro de esta tabla.

#### **Paso 4: Creación de la tabla**

- 1) Si lo desea, renombre la tabla en este punto. Si lo hace, elija un nombre que tenga sentido para usted. Para fines de este ejemplo, no haga cambios y mantenga el nombre como ColecciónCD.
- 2) Marque la casilla **Insertar datos inmediatamente**.
- 3) Pulse el botón **Finalizar** para terminar el proceso del **Asistente de tablas**. Cierre la ventana creada por el asistente. Ahora está de regreso en la ventana principal de la base de datos con el listado de tablas, consultas, formularios y reportes. Tome en cuenta que la tabla ColecciónCD aparece listada en la sección **Tablas** de la ventana.
- 4) Pulse el botón **Guardar** en la barra de herramientas de la ventana principal.

### <span id="page-11-0"></span>**Creación de una tabla mediante la copia de otra existente**

Si usted tiene una gran colección de música, podría querer crear una tabla para cada tipo de música que tenga. En lugar de crear cada tabla usando el asistente, puede hacer copias de la tabla original y renombrar cada una de acuerdo al tipo de música que contenga.

- 1) Haga clic en el icono **Tablas** del panel **Base de datos** para ver las tablas existentes.
- 2) Haga clic-derecho en el icono de la tabla ColecciónCD, que está en la sección **Tablas**. Elija **Copiar** del menú contextual.
- 3) Mueva el puntero del ratón debajo de esta tabla, haga clic con el botón derecho y seleccione **Pegar**. Aparece el diálogo **Copiar tabla**.
- 4) Cambie el nombre de la tabla a CD-Jazz y pulse el botón **Siguiente >**.
- 5) Pulse el botón (puede aparecer también como **>>**) para mover todos los campos del panel izquierdo (campos disponibles) al panel de la derecha (campos a utilizar) y pulse el botón **Siguiente >**.
- 6) Ya que todos los campos tienen asignado un **Tipo de campo** adecuado, no es necesario hacer cambios. Sin embargo, considere que este es el momento adecuado para hacer cualquier cambio que estime necesario. (Vea la nota Precaución más adelante para averiguar sobre el por qué de esto). Pulse el botón **Crear** para crear la nueva tabla.

 7) Pulse el botón **Guardar** en la barra de herramientas que está en la parte superior de la ventana de la base de datos principal.

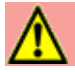

#### **Precaución**

Una vez que haya creado las tablas con el asistente y haya agregado datos en cada una de ellas, la edición de los ajustes de la tabla será muy limitada. Podrá agregar o remover campos, pero para agregar un campo será necesario que ingrese los datos que contendrá en cada uno de los registros existentes.

Al remover un campo se borran **todos los datos** que alguna vez contuvo ese campo. El cambiar el tipo de campo puede traer como consecuencia la pérdida de información, de manera parcial o completa. Al crear una nueva tabla, es más redituable crear los campos con los nombres, longitudes y formatos correctos antes de que ingrese cualquier dato en ella.

Cuando se elimina una tabla se borran todos los datos que contenía en cada campo. **A menos de que esté totalmente seguro, no borre ninguna tabla.**

### <span id="page-12-0"></span>**Creación de tablas en Modo de diseño**

El Modo de diseño es un método avanzado para la creación de una tabla nueva, en el cual usted directamente ingresa la información de ajuste de cada campo de la tabla. Usaremos este método para crear las tablas de nuestra base de datos Automovil.odp.

### **Nota**

A pesar de que **Tipo del campo** y **Ejemplo de formato** aparecen de manera diferente en Modo de diseño, los conceptos son los mismos que se usan con el asistente.

La primera tabla que crearemos es Combustible. Sus campos son CombustibleID, Fecha, CostoDeCombustible, CantidadDeCombustible, Odómetro y TipoDePago.

- 1) Pulse **Crear tabla en modo de diseño…** para abrir el diálogo **Diseño de tablas**. Para poder ver esta tarea debe tener seleccionado el icono **Tablas** en el panel **Base de datos**.
- 2) Bajo **Nombre del campo** escriba CombustibleID para definir el primer campo de nuestra tabla. Pulse el tabulador (tecla *Tab*) para mover el puntero a la columna **Tipo del campo**. Seleccione *Entero [INTEGER]* en la lista desplegable. (El valor predeterminado para cualquier nuevo campo es *Texto [VARCHAR]*.)

### **Sugerencia**

Este es un atajo para la selección del valor elegido en la lista desplegable **Tipo de campo**: Presione la primera letra de su elección. Por ejemplo, la letra *E* para el tipo *Entero*. Puede pulsar repetidamente la letra *E* para ciclar las opciones que empiezan con esa letra: *Entero [INTEGER], Entero pequeño [SMALLINT] y Entero grande [BIGINT]*.

- a) Cambie las **Propiedades del campo** en la sección inferior. Cambie **Valor automático** de *No* a *Sí*.
- b) Ajuste de CombustibleID como clave principal. Haga clic en la celda de la columna **Nombre del campo** que está justo abajo de CombustibleID. Con esta simple acción el diálogo de LibreOffice Base automáticamente configura CombustibleID como la clave principal de la tabla y coloca un ícono de llave ( $\ast$ ) antes del nombre CombustibleID. Para comprobarlo, haga clic-derecho en este ícono de llave y verifique que la casilla **Clave principal** está seleccionada (ver figura [4\)](#page-13-0).

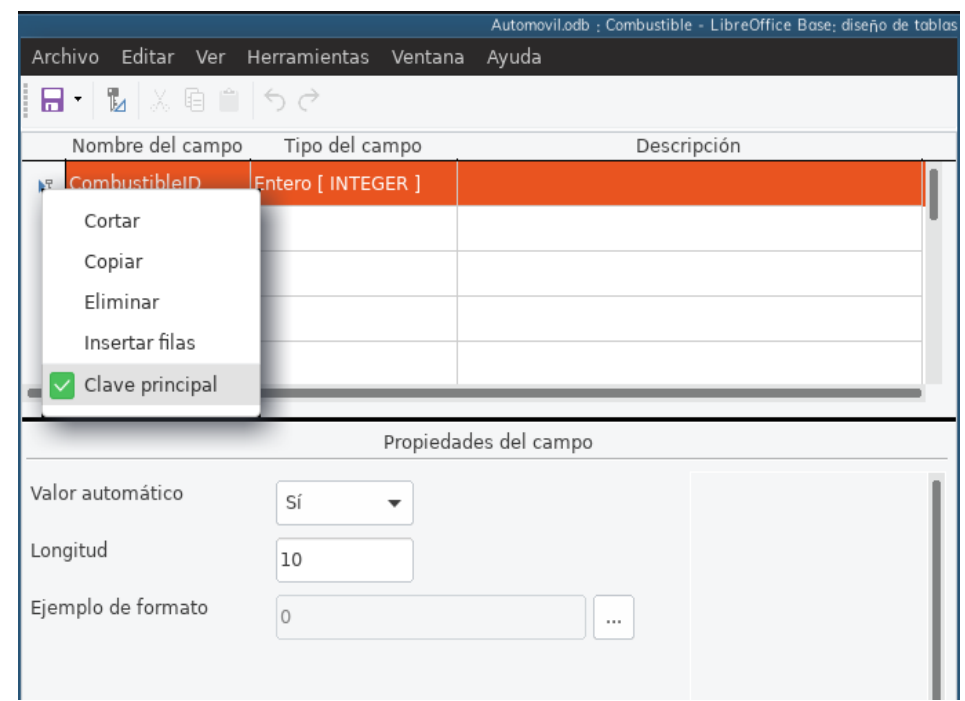

<span id="page-13-0"></span>*Figura 4: Ajuste del campo como clave principal*

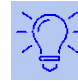

#### **Sugerencia**

Algunos de los tipos de campo *Entero* (*INTEGER* y *BIGINT*, por ejemplo) tienen la propiedad **Valor automático**. Si se usa uno de estos tipos de campo, la selección del valor *Sí* en esta propiedad hará que automáticamente el campo se convierta en clave principal.

Para establecer como clave principal cualquier otro tipo de campo, deberá hacer clic derecho en el área a la izquierda del **Nombre del campo** (donde aparece un pequeño triángulo) y luego marcar la casilla **Clave principal** en el menú contextual.

### **Nota**

La clave principal tiene un solo propósito: identificar de manera unívoca cada registro. Puede usarse cualquier nombre para este campo. Nosotros hemos escogido CombustibleID por conveniencia, así sabemos a qué tabla pertenece.

- 3) Ajuste de los otros campos (Fecha, CostoDeCombustible, CantidadDeCombustible, Odómetro y TipoDePago):
	- a) Escriba el nombre del siguiente campo en la columna **Nombre del campo**.
	- b) Para cada campo seleccione **Tipo de campo** con los siguientes ajustes.
	- Para Fecha elija el tipo *Fecha [DATE]*. (Presione la *tecla F* para seleccionarlo.)
	- Los siguientes 3 campos usarán el tipo *Número [NUMERIC]*. (Presione la tecla *N* una vez para seleccionarlo.)
	- TipoDePago usará el tipo *Texto [VARCHAR]*, que es el valor predeterminado.
- c) Los campos CostoDelCombustible, CantidadDelCombustible y Odómetro requieren ajustes en la sección **Propiedades del campo** (ver figura [5](#page-14-0)).
- CostoDelCombustible: Cambie la **Longitud** a 5 y en **Decimales** (lugares decimales) escriba 2. Haga clic en el botón de puntos suspensivos (…) para elegir los **Ejemplos de formato** del campo en cuestión (ver figura [5](#page-14-0)). Se abre el diálogo **Formato de campo** (ver figura [6\)](#page-15-0). Use *Moneda* en la lista **Categoría** y seleccione la denominación de su moneda en la lista desplegable **Formato**. Para este ejemplo hemos elegido que el formato de moneda tendrá 2 lugares decimales. Use lo que sea apropiado para usted.
- CantidadDeCombustible: Cambie la **Longitud** a 6 y escriba 3 en **Decimales**. (Hay cierto tipo de bombas de combustible que miden la cantidad servida con precisión de centésimas de galón o litro.)
- Odómetro: Cambie la **Longitud** a 10 y ponga 1 en **Decimales***.*
- d) Repita los pasos a) hasta c) hasta que haya completado el ajsute de todos los campos.

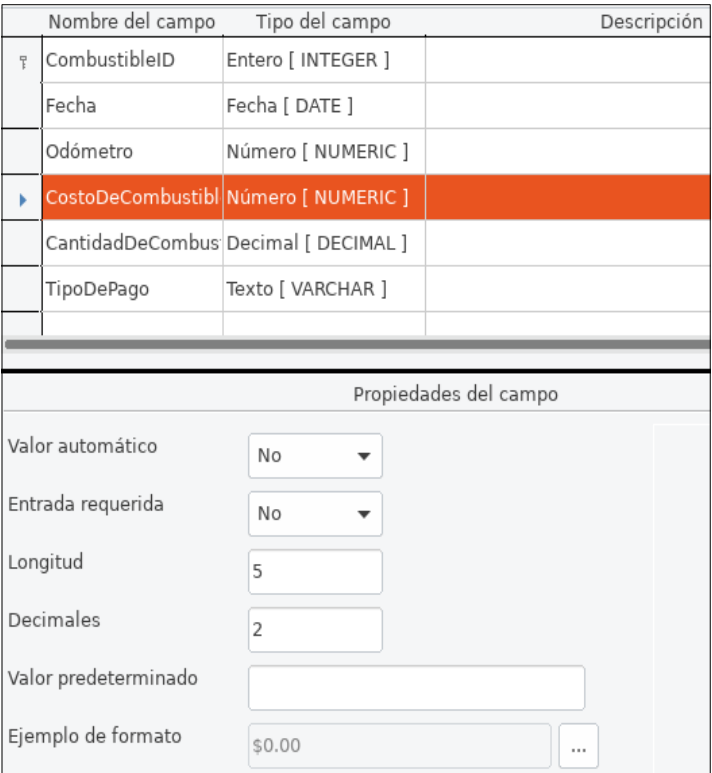

<span id="page-14-0"></span>*Figura 5: Cambio de propiedades de campo*

- e) Para acceder a opciones adicionales de formato, haga clic en el botón con los puntos suspensivos **(…)** que está a la derecha de **Ejemplo de formato**.
- f) La **Descripción** de cada campo puede ser cualquiera de las categorías listadas en la figura de abajo, o puede dejarse en blanco.

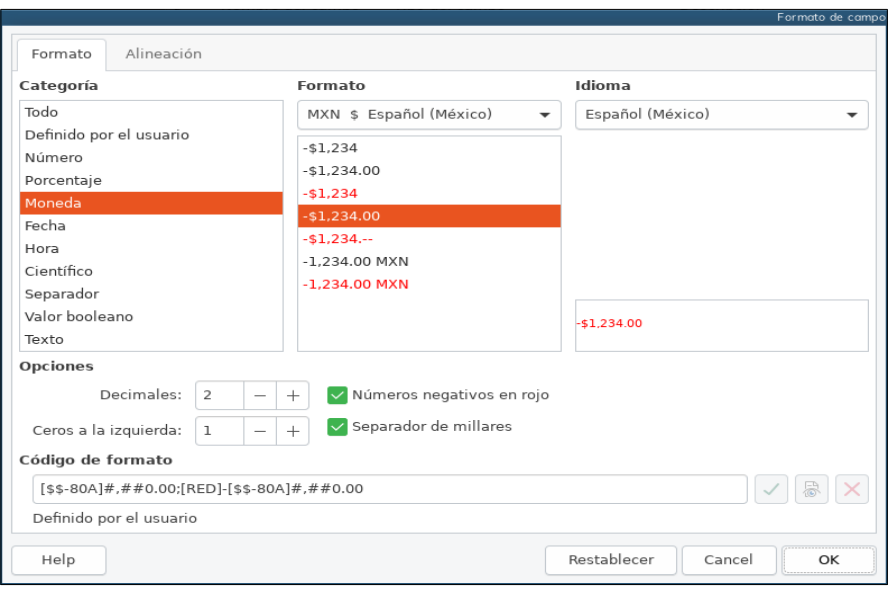

<span id="page-15-0"></span>*Figura 6: Opciones de formatos de ejemplo*

- 4) Para guardar y cerrar la tabla, vaya a **Archivo > Guardar**. Escriba Combustible como el nombre de la tabla. Cierre la tabla.
- 5) En la ventana principal de la base de datos, haga clic en el ícono **Guardar** de la barra de herramientas.

Siga los mismos pasos para la creación de la tabla Vacaciones. Los campos, sus tipos de campo y descripciones están listados en la figura [7](#page-15-1).

|    | Nombre del campo     | Tipo del campo   | Descripción                        |
|----|----------------------|------------------|------------------------------------|
|    | Odómetro             | Número [NUMERIC] | Lectura del odómetro               |
|    | Motel                | Número [NUMERIC] |                                    |
|    | Peajes               | Número [NUMERIC] | Total de pagos por peaje           |
|    | Desayuno             | Número [NUMERIC] |                                    |
|    | Almuerzo             | Número [NUMERIC] |                                    |
|    | Cena                 | Número [NUMERIC] |                                    |
|    | Tentenpies           | Número [NUMERIC] |                                    |
|    | Misceláneos          | Número [NUMERIC] |                                    |
| 早. | Fecha                | Fecha [DATE]     |                                    |
|    | PagoMotel            | Texto [VARCHAR]  | Tipo de pago por estancia en motel |
|    | PagoDesayuno         | Texto [VARCHAR]  | Tipo de pago por desayuno          |
|    | PagoAlmuerzo         | Texto [VARCHAR]  | Tipo de pago por almuerzo          |
|    | PagoCena             | Texto [VARCHAR]  | Tipo de pago por cena              |
|    | PagoTentenpies       | Texto [VARCHAR]  | Tipo de pago por golosinas         |
|    | PagoMisceláneos      | Texto [VARCHAR]  | Tipo de pago por misceláneos       |
|    | <b>Notas</b>         | Texto [VARCHAR]  | En Firebird no existe el tipo Memo |
|    | CantidadDeTentenpies | Entero [INTEGER] | Cuántas golosinas                  |
|    |                      |                  |                                    |

<span id="page-15-1"></span>*Figura 7: Campos de la tabla Vacaciones*

En este caso, para hacer que el campo Fecha sea la clave principal se debe seguir otro procedimiento, porque el tipo de este campo es *Fecha [DATE]* y no *Entero [INTEGER]*.

- 1) Haga clic-derecho en el espacio a la izquierda del campo Fecha.
- 2) Marque la casilla **Clave principal** en el menú contextual. El renglón correspondiente iniciará con el ícono **.**■

### <span id="page-16-0"></span>**Definición de relaciones**

Ahora que ya ha creado las tablas, ¿cuáles son las relaciones que hay entre ellas? Este es el momento para definirlas, tomando en cuenta las preguntas que respondimos al principio.

Cuando estamos de vacaciones, queremos ingresar todos los gastos de una sola vez por cada día: la mayoría de los gastos están en la tabla Vacaciones, pero no el combustible que compramos. Así que enlazamos estas dos tablas usando el campo Fecha de cada tabla. Ya que la tabla Combustible puede tener más de un registro por fecha, esta relación entre las tablas Vacaciones y Combustible es del tipo uno-a-muchos. (Se designa como 1:n).

Las tablas Combustible y Mantenimiento realmente no tienen una relación entre ellas, a pesar de que comparten campos similares: Fecha y Odómetro.

#### **Sugerencia**

Conforme vaya creando sus propias bases de datos, también deberá determinar si las tablas están relacionadas entre sí y de qué manera.

- 1) Para empezar a establecer las relaciones, seleccione **Herramientas > Relaciones**. Aparece la ventana **Automovil.odb : Automovil — LibreOffice Base: diseño de relaciones**, y dentro de esta aparece la ventana **Añadir tablas**. (Si lo requiere en otro momento, también puede abrirla haciendo clic en el icono **Agregar tablas** en la barra de herramientas de la ventana **Diseño de relaciones**.)
- 2) En el diálogo **Añadir tablas**, use uno de estos dos modos para agregar una tabla a la ventana de **Diseño de relaciones**:
	- Haga doble clic en el nombre de la tabla. En nuestro caso, haga esto tanto para la tabla Vacaciones como para Combustible.
	- O, para cada tabla, haga clic una vez en el nombre de la tabla (para seleccionarla) y luego pulse el botón **Añadir**.
- 3) Pulse el botón **Cerrar** cuando haya terminado de agregar las tablas que quiera relacionar una con otra.
- 4) Defina la relación entre la tabla Vacaciones y Combustible: pulse el botón **Relación nueva…** . Se abrirá la ventana **Relaciones** (vea la figura [9](#page-17-1)). Estas dos tablas aparecen listadas en la sección **Tablas involucradas**.
	- a) En la sección **Campos involucrados**, haga clic en lista desplegable que está en una celda justo bajo la etiqueta Combustible.
	- b) Seleccione Fecha de la lista de campos de la tabla Combustible.
	- c) Haga clic en la celda a la derecha de esta lista desplegable. Se desplegará la lista de campos de la tabla Vacaciones.
	- d) Seleccione Fecha de la lista de campos de la tabla Vacaciones. Verá algo similar a la figura [9](#page-17-1).
	- e) Modifique las **Opciones de actualización** y las **Opciones de eliminación** que aparecen en la parte inferior de la ventana **Relaciones** (vea la figura [10\)](#page-17-0).
- i) Seleccione **Actualización en cascada**.
- ii) Seleccione **Eliminación en cascada**.

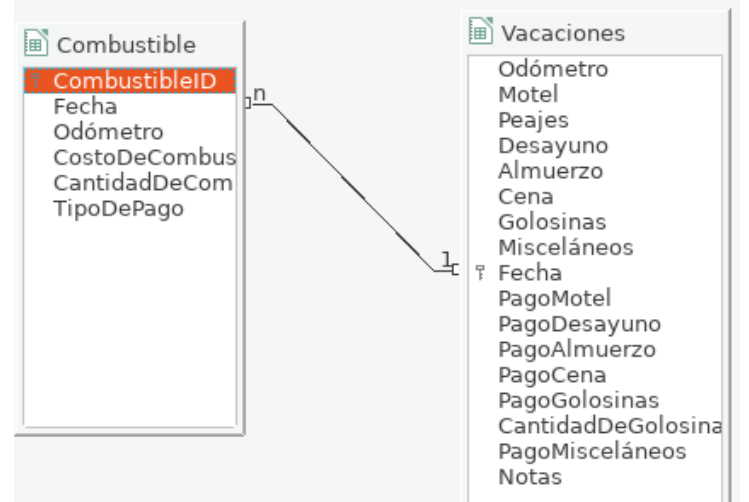

*Figura 8: Designación de una relación 1:n*

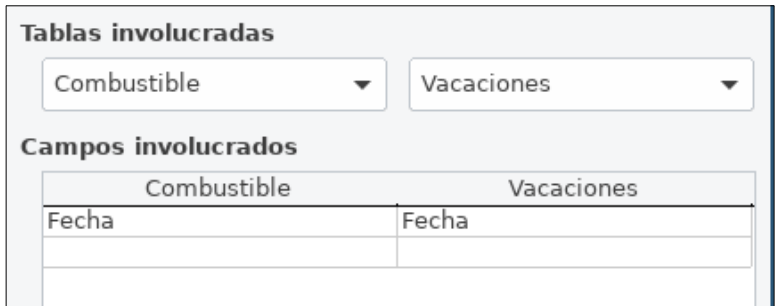

<span id="page-17-1"></span>*Figura 9: Selección de campos para establecer una relación entre tablas*

### **Sugerencia**

La clave principal puede constar de más de un campo. (Su clave externa $^1$  $^1$  constará del mismo número de campos.) Si este fuera el caso en la figura [9](#page-17-1), los otros campos de la clave primaria de la tabla Combustible se listarían debajo del campo Fecha. Los campos correspondientes de la clave externa estarían listados bajo la etiqueta de Vacaciones. Puede encontrar más información detallada sobre esto en la *Guía de LibreOffice Base*.

<span id="page-17-0"></span>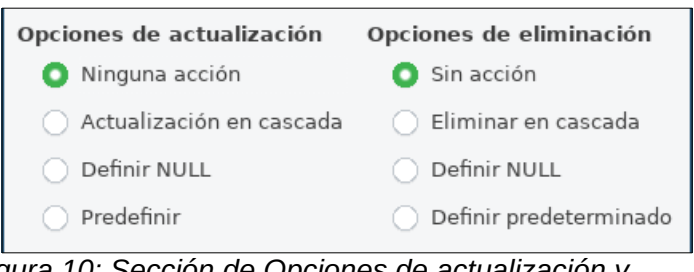

*Figura 10: Sección de Opciones de actualización y eliminación*

f) Pulse el botón **Aceptar**.

<span id="page-17-2"></span><sup>1</sup> Un campo en una tabla que almacena los valores de la clave primaria de los registros de otra tabla.

- g) Guarde su trabajo con el diálogo **Diseño de relaciones** si el botón **Guardar** está activo.
- h) Cierre el diálogo **Diseño de relaciones**.
- i) Pulse el botón **Guardar** en la barra de herramientas de la parte superior de la ventana principal de la base de datos.

Estas opciones no son estrictamente necesarias, no obstante, ayudan. El tenerlas seleccionadas le permite actualizar una tabla que tiene una relación definida con otra tabla y que ha sido modificada. También le permite eliminar un campo de la tabla sin causar inconsistencias en la base de datos.

### <span id="page-18-0"></span>*Creación de un formulario para la base de datos*

Las bases de datos se utilizan para almacenar datos. Pero, ¿cómo se ingresan los datos a la base de datos? Para esto se usan formularios. En el lenguaje de las bases de datos, un formulario es la interfaz para el ingreso y edición de datos.

Un formulario sencillo está formado por los campos provenientes de la tabla Combustible (vea la figura [11\)](#page-18-2). Formularios más complejos pueden contener mucho más, como texto adicional, gráficos, cajas de selección y muchos otros elementos. La figura [12](#page-18-1) corresponde a un formulario hecho a partir de la misma tabla Combustible pero con otros elementos agregados: una etiqueta de texto (Compras de combustible), una lista desplegable para el campo TipoDePago y un fondo gráfico que no es solo un color sólido.

### **Sugerencia**

Una lista desplegable es útil cuando el campo contiene un conjunto limitado de opciones. Con ello se ahorra el estar tecleando la información a mano y así también se asegura que no se ingresen opciones inválidas.

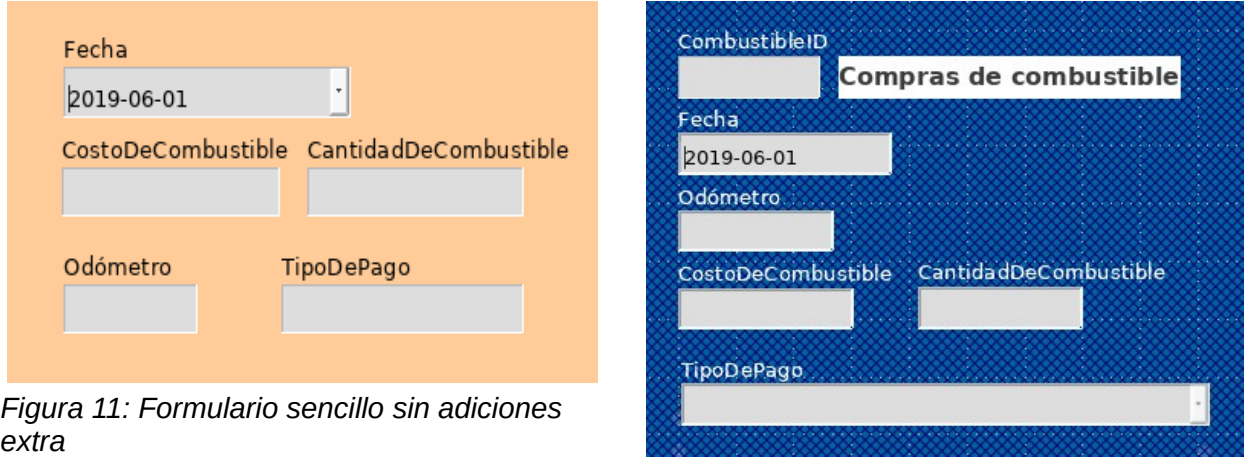

<span id="page-18-1"></span>*Figura 12: Formulario sencillo con algunas adiciones*

<span id="page-18-2"></span>En nuestra base de datos, los pagos por alimentos o combustible solo se pueden realizar usando una de las dos tarjetas de crédito (la de Dan o la de Kevin, siguiendo con nuestro ejemplo) o con efectivo, así que estas serán las opciones disponibles para todas las listas desplegables que contengan tipos de pago.

Para crear una lista desplegable, primero es requerido crear una pequeña tabla independiente que contenga las opciones. Esta la enlazaremos con el correspondiente campo en el formulario. El

tema completo se discute en detalle en la *Guía de usuario de Base*, por lo que no se tratará más en este documento.

### <span id="page-19-0"></span>**Uso del asistente para crear un formulario**

Usaremos el **Asistente de formularios** para crear el formulario de la tabla Vacaciones, el cual contendrá un subformulario ligado al formulario principal.

En la ventana principal de la base de datos (vea la figura [1](#page-6-1)), haga clic en el ícono **Formularios** del panel izquierdo **Base de datos**. En el panel de **Tareas**, haga doble clic en el renglón **Crear un formulario mediante el asistente…** para abrir el **Asistente de formularios** (vea la figura [13](#page-19-1)). Para crear formularios sencillos es necesario seguir solo algunos pasos, mientras que para aquellos más complejos es probable que sea necesario completar todos los pasos.

#### **Paso 1: Selección de los campos del formulario principal**

- 1) En la lista desplegable **Tablas o consultas**, seleccione Tabla: Vacaciones. Se mostrarán los campos de la tabla Vacaciones en la lista **Campos disponibles**.
- 2) Pulse el botón para mover todos estos campos a la lista **Campos en el formulario**. Pulse el botón **Siguiente**.

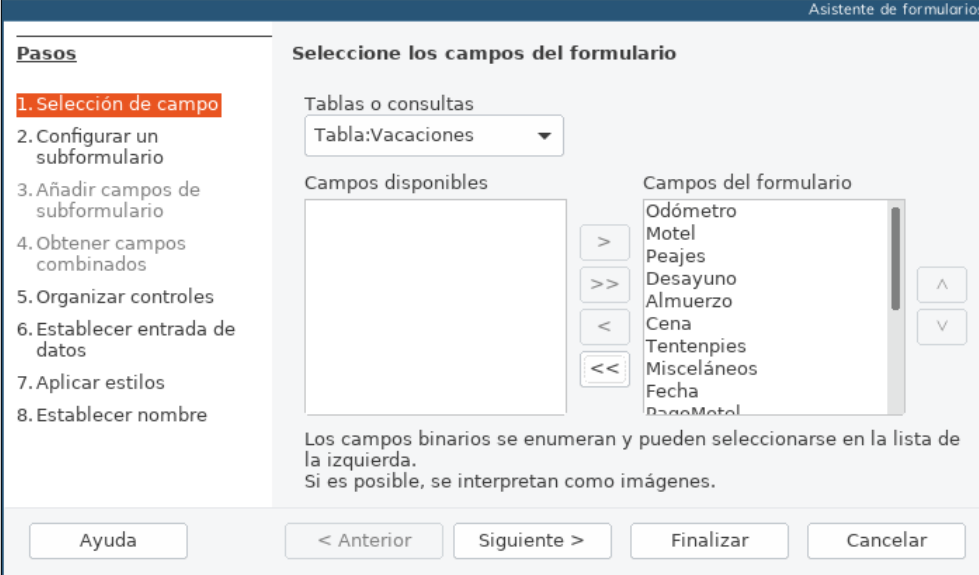

<span id="page-19-1"></span>*Figura 13: Paso 1 del Asistente de formularios: selección de todos los campos del formulario principal*

#### **Paso 2: Configuración del subformulario**

Como ya hemos creado una relación entre las tablas Combustible y Vacaciones, usaremos esa relación. Si no se hubiera definido previamente una relación, entonces debería completarse en el paso 4.

- 1) Marque en la casilla **Agregar subformulario***.*
- 2) Haga clic en la opción **Subformulario basado en una relación existente**.
- 3) Combustible aparece listada como la relación que queremos agregar. Haga clic en el nombre Combustible para seleccionarla, como se muestra en la figura [14.](#page-20-0) Luego pulse el botón **Siguiente**.

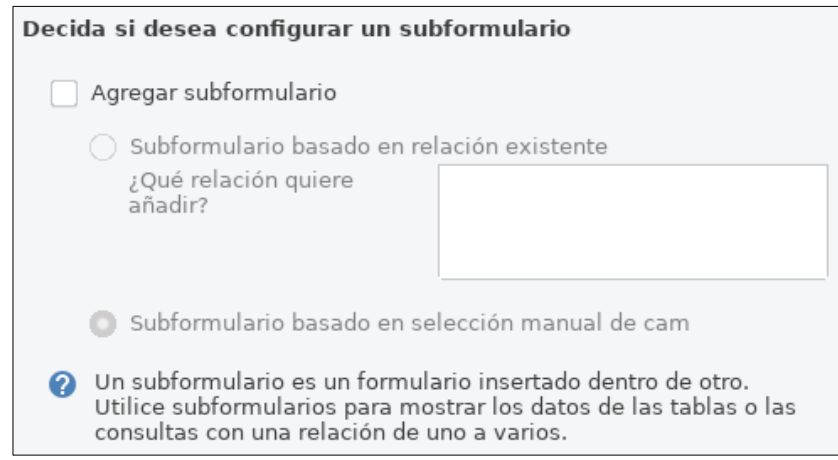

*Figura 14: Paso 2 del Asistente de formularios: adición de un subformulario*

#### <span id="page-20-0"></span>**Paso 3: Adición de los campos del subformulario**

Este paso es similar al paso 1 del asistente. La única diferencia es que no todos los campos se usarán en el subformulario.

- 1) Combustible aparece preseleccionada bajo la lista desplegable **Tablas o consultas**.
- 2) Use el botón  $\geq$  para mover todos los campos a la derecha.
- 3) Haga clic en el campo CombustibleID para seleccionarlo.
- 4) Use el botón  $\leq$  para regresar el campo CombustibleID a la izquierda (vea la figura [15](#page-20-1)).
- 5) Pulse el botón **Siguiente**.

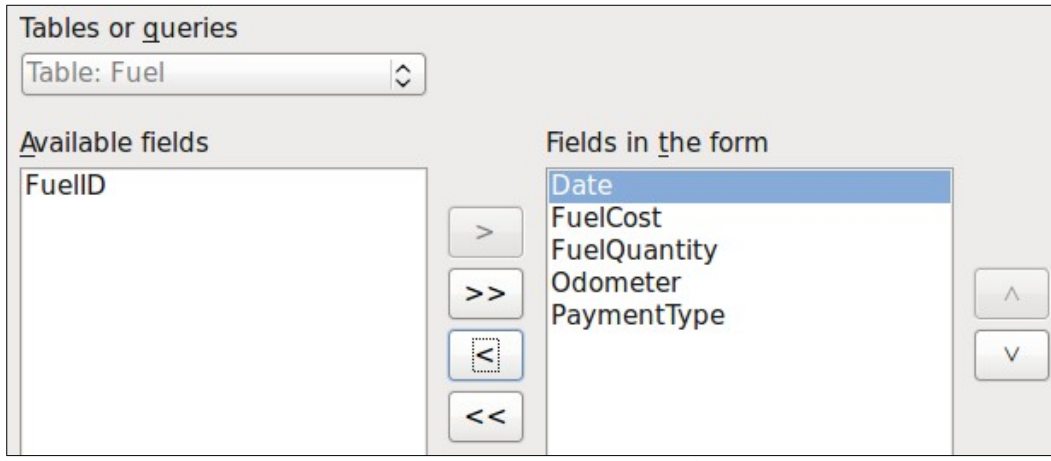

<span id="page-20-1"></span>*Figura 15: Paso 3 del Asistente de formularios: selección de campos para el subformulario*

#### **Paso 4: Ajuste de los campos unificados**

Este paso está destinado para aquellas tablas o consultas para las cuales no se ha definido una relación previamente. Ya que en nuestro ejemplo sí definimos una relación previamente, el asistente se saltará este paso.

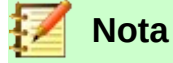

Es posible crear una relación entre dos tablas que se base en más de una pareja de campos. El cómo y por qué de hacer eso se discute en la *Guía de usuario de Base*.

#### **Precaución**

Cuando se seleccione un par de campos de dos tablas para usarlos en una relación, es necesario que ambos tengan el mismo tipo de campo. Es por eso que usamos el campo Fecha en ambas tablas: ambos campos tienen *Fecha [DATE]* como tipo de campo.

Ya sea que una pareja de campos de dos tablas se haya elegido para una relación, o hayan sido dos o más parejas, ciertos requerimientos se deben cumplir para que el formulario funcione.

- Uno de los campos que se incluya en el formulario principal debe ser la clave primaria de la tabla origen de dicho formulario. (Por eso el campo Fecha en nuestro ejemplo tuvo que usarse.)
- Ningún campo que se incluya en el subformulario puede ser las clave primaria de su tabla de origen (Es por ello que CombustibleID no puede usarse en el subformulario.)
- Cada pareja de campos unificados [por la relación] debe tener el mismo tipo de campo.

#### **Paso 5: Organización de los controles**

Un control dentro de un formulario consta de dos partes: etiqueta y campo. En este paso de creación de un formulario se definirá dónde se colocarán las etiquetas y campos de cada control, en relación unos con otros. Las cuatro opciones que existen son: *En columna - Etiquetas a la izquierda*, *En columna - Etiquetas arriba*, *Como hoja de cálculo* y *En bloques - Etiquetas arriba*.

- 1) **Organización del formulario principal**: Pulse el segundo ícono (*En columna Etiquetas arriba*). Las etiquetas se colocarán arriba de cada campo.
- 2) **Organización del subformulario**: Pulse el tercer ícono (*Como hoja de cálculo*). Las etiquetas aparecen como los encabezados de cada columna y los campos para el ingreso de datos son las celdas de una hoja de cálculo. Pulse el botón **Siguiente**.

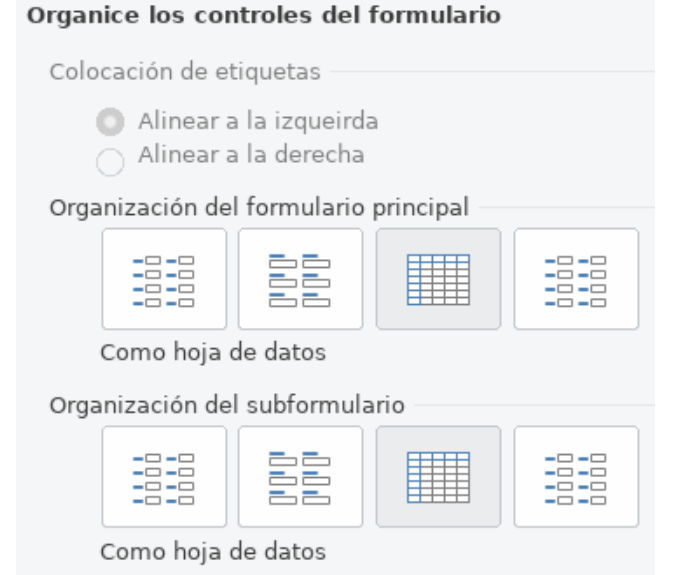

#### *Figura 16: Diferentes estilos de organización de controles*

#### **Paso 6: Ajuste del ingreso de datos**

A menos que explícitamente requiera elegir otras opciones y no concuerde con los valores por defecto, acéptelos. Pulse el botón **Siguiente**.

#### **Paso 7: Aplicación de estilo**

- 1) Seleccione en la lista **Aplicación de estilo** el color de fondo que quiere usar. (Para este ejemplo hemos elegido el color *beige*, también llamado beis.)
- 2) Seleccione el aspecto del **Borde de los campos**. (Para este ejemplo hemos escogido el estilo 3D. Puede experimentar con las distintas alternativas.)
- 3) Pulse el botón **Siguiente**.

#### **Paso 8: Nombre del formulario**

- 1) Escriba el nombre del formulario. (En este ejemplo hemos elegido Combustible.)
- 2) Haga clic en la opción **Modificar el formulario**, abajo de la pregunta **¿Cómo desea proceder después de la creación del formulario?**
- 3) Pulse el botón **Finalizar**: el formulario se abre para trabajar en *Modo de edición*.

### <span id="page-22-0"></span>**Modificación de un formulario**

Moveremos los controles a diferentes posiciones dentro del formulario Vacaciones y cambiaremos su apariencia para que haya una imagen como fondo. También modificaremos la etiqueta correspondiente al campo TipoDePago y haremos que el campo sea una lista desplegable.

Primero, decidiremos qué queremos cambiar. Las instrucciones para ello vendrán a continuación de las siguientes tareas que señalan los cambios planeados.

- Proporcionar el ingreso de la fecha en el campo Fecha del formulario principal usando un control desplegable que muestre el día de la semana, día, mes y año.
- Acortar la longitud de los campos que involucran pagos (que son todos los campos que tienen la palabra Pago).
- Agrupar los controles por tema: comida, subformulario del combustible y misceláneos.
- Cambiar los textos de algunas etiquetas. Usar espacios para separar las palabras. De ser posible, usar abreviatura para misceláneos (Misc.).
- Cambiar la longitud de varios campos y etiquetas. Solamente Almuerzo, Cena, Motel y Peajes tienen longitudes aceptables; pero para mejorar la apariencia general, habrá que hacer cambios a ellos también.
- Alargar verticalmente el campo Notas, agregar una barra de desplazamiento y colocarlo en una mejor posición.
- Hacer cambios a las columnas de Fecha y TipoDePago del subformulario para que coincidan con los cambios en el formulario principal.
- Agregar encabezados a cada grupo del formulario principal.
- Poner una imagen como fondo del formulario y modificar las etiquetas para que se puedan leer claramente contra el nuevo fondo. Cambiar el color de las letras de los encabezados.

Ahora describiremos algunos métodos que se usarán para completar los puntos anteriores. Los controles del formulario principal constan de una etiqueta y su campo. A veces es deseable trabajar con todo el control, otras veces solo con la etiqueta o solo con el campo. Y en otras ocasiones hay que trabajar con un grupo de controles.

• Al hacer clic en una etiqueta o un campo se selecciona el control completo. Aparece un borde alrededor con 8 controladores verdes. Puede arrastrar y colocarlo donde desee.

| 下echa i |  |  |  |
|---------|--|--|--|
|         |  |  |  |
|         |  |  |  |

*Figura 17: Un control seleccionado*

• *Al hacer Ctrl+clic* en una etiqueta o campo se selecciona solamente la etiqueta o el campo. Puede resionar la tecla *Tab* para cambiar la selección de la etiqueta al campo o viceversa.

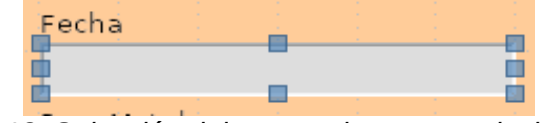

*Figura 18: Selección del campo de un control, sin la etiqueta*

- Mover un grupo de controles es casi tan fácil como mover uno de ellos.
	- a) Asegúrese de trabajar en modo de selección, haciendo clic en el botón *Seleccionar* de la barra de herramientas *Diseño de formularios*
	- b) Haga clic en el campo del control que está en la parte superior izquierda (del grupo de controles que desea mover) para seleccionarlo.
	- c) Mueva el cursor justo arriba y a la izquierda del control seleccionado.
	- d) Arrastre el cursor al extremo inferior derecho del grupo de controles que desea mover y suelte el botón del ratón.

Conforme vaya arrastrando el cursor, un rectángulo punteado aparecerá para mostrar lo que va conteniendo su selección. Asegúrese de que sea suficientemente grande para que incluya la longitud completa de todos los controles.

Cuando suelte el botón del ratón, el borde de la selección mostrará los controladores de color alrededor de los controles seleccionados.

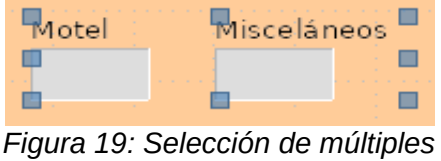

*controles*

Mueva el curso sobre uno de los campos. La flecha del cursor cambiará al ícono de arrastre (una mano cerrada). Arrastre el grupo de controles a la nueva posición que desee.

• Haga clic en el control Peaje para seleccionarlo. Arrástrelo a la derecha, cerca del control Almuerzo.

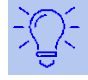

### **Sugerencia**

Cuando esté cambiando el tamaño o moviendo de posición un control, se recomienda que tenga seleccionadas dos propiedades de la barra de herramientas **Diseño de formularios**: **Ajustar a la cuadrícula** y **Líneas de ayuda al mover**. De esta manera los controles se alinearán mejor y un contorno de lo que ha seleccionado se moverá conforme el cursor se mueva. También se sugiere tener ambas reglas activas (**Ver > Reglas**).

#### **Tarea 1: Modificar el campo Fecha**

- 1) Abra la barra de herramientas **Diseño de formularios** (vea la figura ). Si no estuviera visible, seleccione **Ver > Barras de herramientas > Diseño de formularios***.*
- 2) *Haga Ctrl+click* en el campo Fecha para seleccionarlo.
- 3) Mueva el cursor sobre el controlador medio del lado derecho. Debe cambiar de forma a una doble flecha con cabezas opuestas  $\Leftrightarrow$ . Haga clic en dicho controlador.
- 4) Mantenga presionado el botón izquierdo del ratón mientras arrastra el cursor hacia la derecha hasta que la longitud del campo tenga 6 cm. La línea punteada vertical se debe alinear con la marca del 6 en la regla. Suelte el botón del ratón.
- 5) Pulse el botón **Control…** de la barra de herramientas **Diseño de formularios** (ver botón dentro del círculo rojo en la figura [20](#page-24-1)). Se abre la ventana **Propiedades: Campo de fecha**. Cada renglón contiene una propiedad del campo.

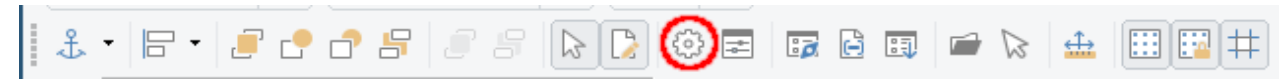

*Figura 20: Barra de herramientas Diseño de formularios*

- <span id="page-24-1"></span>– Deslícese hacia abajo hasta la propiedad **Formato de fecha**. Haga clic en el pequeño triángulo a la derecha para desplegar la lista completa que tiene *Estándar (breve)* como valor predeterminado. Seleccione el valor *Estándar (larga)*.
- Deslícese aún más abajo hasta encontrar la propiedad **Desplegable**, cuyo valor por predeterminado es *No*. También es una lista desplegable. Haga clic en el pequeño triángulo a la derecha y seleccione *Sí*.
- Cierre la ventana de **Propiedades**. (Si esta no tiene botón para cerrar, presione la tecla *ESC* hasta que se cierre.)

### **Sugerencia**

Para ver cómo lucirá el campo Fecha, haga clic en el ícono **Modo de diseño** de la barra de herramientas **Diseño de formularios** (está a la izquierda del círculo rojo en la figura [20](#page-24-1)). Puede hacer esto cada vez que quiera ver el formulario modificado con los cambios que vaya haciendo. Guarde los cambios que haya hecho antes de cambiar el **Modo de diseño**.

#### **Tarea 2: Acortar la longitud de ciertos campos**

Todos los campos cuya etiqueta contienen la palabra Pago son demasiado largos. Se requiere acortarlos antes de mover los respectivos controles. Vea la figura [21](#page-24-0).

<span id="page-24-0"></span>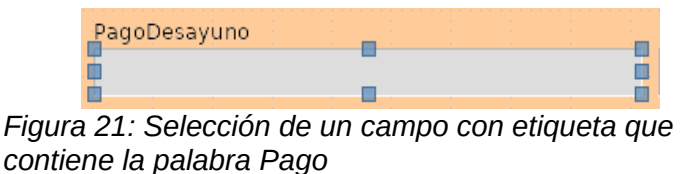

- 1) Haga *Ctrl+clic* en el campo PagoDesayuno.
- 2) Mueva el cursor sobre el controlador medio del lado derecho. Debe cambiar de forma al ícono de una doble flecha con cabezas opuestas < >< Haga clic en dicho controlador.
- 3) Mantenga presionado el botón izquierdo del ratón mientras arrastra el cursor hacia la izquierda hasta que la longitud del campo tenga 2,5 cm (1 pulgada). La línea punteada vertical se debe alinear con la marca del 2,5 en la regla. Suelte el botón del ratón.

Repita estos pasos para acortar los campos PagoAlmuerzo, PagoCena, PagoMotel, PagoTentenpies y PagoMisceláneos.

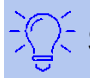

#### **Sugerencia**

Si tiene activados los iconos **Ajustar a la cuadrícula** y **Líneas de ayuda al mover** en la barra de herramientas **Diseño de formularios**, entonces podrá ir viendo el ancho del campo conforme lo acorta.

#### **Tarea 3: Mover los controles para agruparlos por categorías**

Queremos mover los controles para que luzcan como los de las figuras [22](#page-25-0) y [23.](#page-26-0)

- 1) Haga clic en el primer control que desee mover. Aparecerá el borde con los 8 controladores cuadrados.
- 2) Mueva el cursor sobre la etiqueta o el campo del control hasta que cambie al ícono de arrastre (una mano cerrada).
- 3) Arrastre y coloque el control donde desea.

Use los mismos pasos para mover el resto de los controles a las nuevas posiciones.

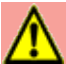

#### **Precaución**

No haga *Ctrl+clic* cuando desee mover un control porque solo se moverá o la etiqueta o el campo, pero no ambos. Para mover los dos componentes, haga *un solo clic del botón izquierdo* del ratón y arrastre al punto deseado.

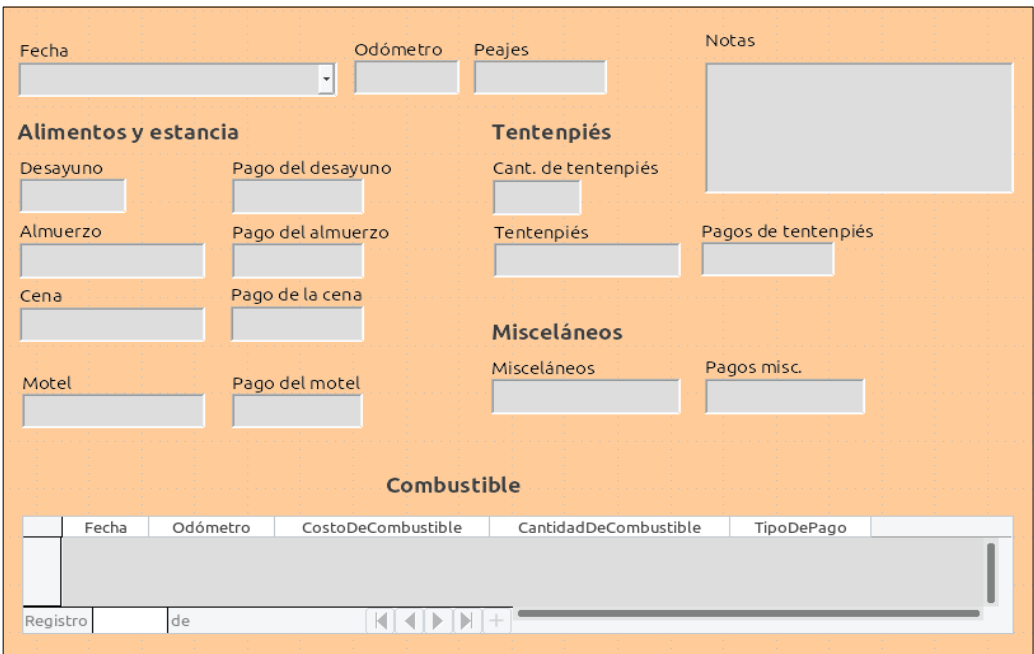

<span id="page-25-0"></span>*Figura 22: Posición de controles en el formulario Vacaciones*

#### **Tarea 4: Cambiar los textos de las etiquetas**

Los nombres de los campos deben estar formados por una sola palabra, sin espacios. Sin embargo, las etiquetas de los campos en los formularios pueden usar más de una palabra, así que las cambiaremos editando el texto que contienen.

- 1) Haga *Ctrl+clic* en la etiqueta de CantidadDeTentenpiés. Siga solo uno de los pasos siguientes:
	- Haga clic con el botón derecho del ratón y seleccione **Control…** en el menú contextual.
- O haga clic en el ícono **Control…** de la barra de herramientas **Diseño de formularios** (vea la figura [20\)](#page-24-1).
- 2) Aparece el diálogo **Propiedades: Campo de etiqueta** que contiene todas las propiedades de la etiqueta seleccionada.
	- En la propiedad *Etiqueta*, cambie el texto para que diga "Cant. de tentenpiés".
- Cierre el diálogo **Propiedades**. (Si esta ventana no tiene botón para cerrar, presione la tecla *ESC* hasta que se cierre.)

Use el mismo procedimiento para cambiar las otras etiquetas: agregue espacios en blanco y use solo minúsculas excepto en la primera letra de cada etiqueta. Utilice las abreviaturas "Cant." y "Misc." donde corresponda.

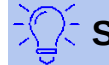

### **Sugerencia**

Puede modificar todos los atributos que aparecen en la ventana Propiedades. Por ejemplo, si cambia el valor para *Alineación* de *Izquierda* a *Centro*, la palabra o palabras de la etiqueta se centrarán en el espacio que ocupan en la etiqueta. Cuando tengo un rato libre, puede experimentar con los diferentes ajustes solo para ver los resultados que obtiene.

#### **Tarea 5: Cambiar el ancho de las etiquetas y de los campos**

Queremos que los campos de los siguientes controles sean de 2 cm de ancho: Desayuno, almuerzo, Cena, Odómetro, Cant. de tentenpiés, Peajes, Costo de tentenpiés, Motel y Misceláneos. Todos los campos de los controles de pagos se cambiaron en la tarea 2, pero el ancho del campo Pagos misc. se debe cambiar a 3 cm.

- 1) Haga clic-derecho en el campo Desayuno y seleccione **Posición y tamaño…** en el menú contextual (o seleccione el control y vaya a la barra de herramientas **Diseño de formularios** y haga clic en el ícono de **Posición y tamaño**. Vea la figura [23](#page-26-0).).
- 2) En el diálogo que aparece, haga clic en la pestaña **Posición y tamaño** (si no estuviera ya seleccionada) y cambie el ancho a 2 cm.
- 3) Pulse el botón OK para cerrar el diálogo **Posición y tamaño**.

Repita estos pasos para los campos ya mencionados arriba; solo considere que el campo PagosMisceláneos tendrá un ancho de 3 cm.

<span id="page-26-0"></span>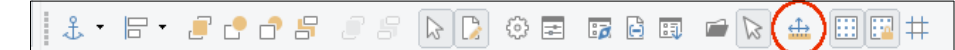

*Figura 23: Ícono de Posición y tamaño en la barra de herramientas Diseño de formularios*

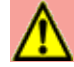

#### **Precaución**

Cuando cambie la posición o el tamaño de un control completo, use el diálogo **Posición y tamaño**, o el método de arrastrar y soltar.

Cuando trabaje solo con la etiqueta o solo con el campo de un control (pero no con los dos al mismo tiempo), puede usar el diálogo **Propiedades** para realizar los cambios con mayor exactitud. Sin embargo, necesita ser muy cuidadoso para no seleccionar accidentalmente el control completo cuando use el diálogo **Propiedades**, ya que podría aplicar los mismos valores tanto a la etiqueta como al campo. Por ejemplo, si ingresara los valores de una nueva posición al control completo, tanto el campo como la etiqueta se moverían a la misma posición, pero el campo se posicionaría por encima de la etiqueta. Entonces, tendría que mover cada uno de manera separada a la posición en que realmente los quiere poner.

Si ha seleccionado ambos, etiqueta y campo, en la ventana **Propiedades** aparecerá el título **Propiedades: Selección múltiple**, para advertirle que está manipulando más de un elemento a la vez.

### **Sugerencia**

Para abrir el diálogo **Propiedades**, haga clic-derecho en un control y seleccione **Control…** en el menú contextual; o puede hacer clic en el ícono **Control…** de la barra de herramientas **Diseño de formularios**. Solo sea muy cuidadoso. Use *Ctrl+Z* para deshacer cualquier equivocación que cometa. Encontrará instrucciones más detalladas sobre cómo usar la ventana **Propiedades** en la *Guía de usuario de Base*.

#### **Tarea 6: Modificar el campo Notas**

Queremos que el control Notas, el cual tienen un campo tipo *Texto [VARCHAR]*, tenga una barra de desplazamiento vertical para que se pueda agregar texto adicional si es necesario.

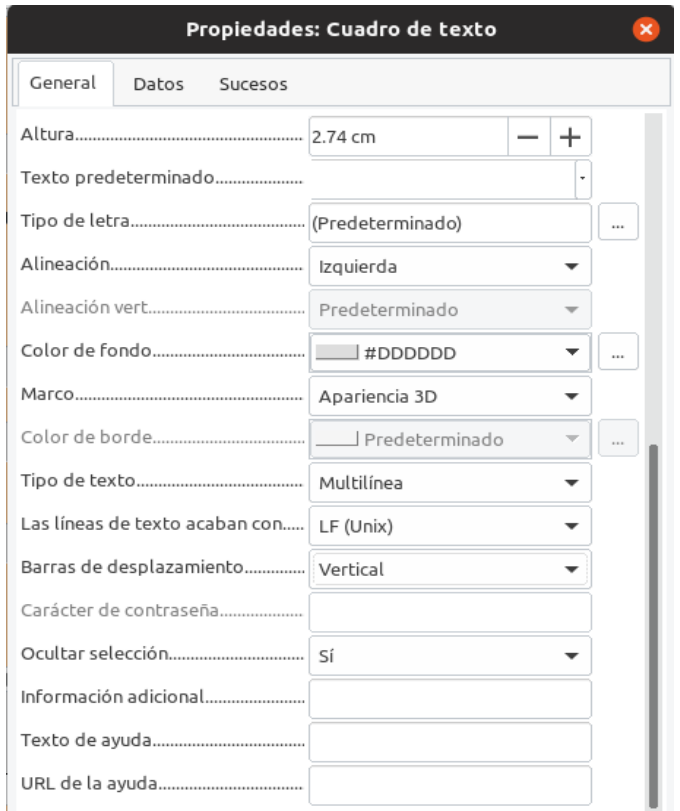

<span id="page-27-0"></span>*Figura 24: Selección de barras de desplazamiento en la ventana propiedades del campo Notas*

- 1) Haga *Ctrl+clic* en el campo Notas. Tenga cuidado de no seleccionar la etiqueta del control, solo debe seleccionar el campo, es decir, los controladores del campo deben rodear únicamente el campo, no la etiqueta.
- 2) Haga clic en el ícono **Control…** para abrir la ventana **Propiedades** (vea la figura [24](#page-27-0)).
- 3) Deslícese hacia abajo hasta encontrar la propiedad *Tipo de texto*, que tiene el valor *Línea sencilla* como valor predeterminado. Cambie el valor a *Multilínea*.
- 4) Más abajo, en la propiedad *Barras de desplazamiento*, cambie el valor de *Ninguno* a *Vertical* en la lista desplegable.
- 5) Cierre la ventana **Propiedades** (tal vez tenga que usar la tecla *Esc* para cerrar el diálogo).

 6) Alargue el campo Notas moviendo el cursor sobre el controlador de en medio que está en la parte de abajo del campo, cuando está seleccionado, y arrástrelo hasta que la altura sea de 6 cm.

#### **Tarea 7: Cambiar las etiquetas y campos del subformulario**

El subformulario se encuentra en la parte inferior del formulario. Queremos ensanchar la columna Fecha y cambiar la etiqueta TipoDePago para que conste de dos palabras.

- Para ensanchar la columna Fecha, mueva el cursor del ratón sobre la línea que divide las columnas Fecha y Odómetro. Cuando el cursor cambie de forma, haga clic y arrastre la línea divisoria hacia la derecha.
- Para cambiar la etiqueta de la columna TipoDePago:
	- Haga clic-derecho en la etiqueta TipoDePago para abrir el menú contextual.
	- Seleccione **Columna…** para abrir el diálogo **Propiedades**. En la propiedad *Etiqueta*, cambie de TipoDePago a Tipo de pago.
	- Cierre el diálogo **Propiedades**.

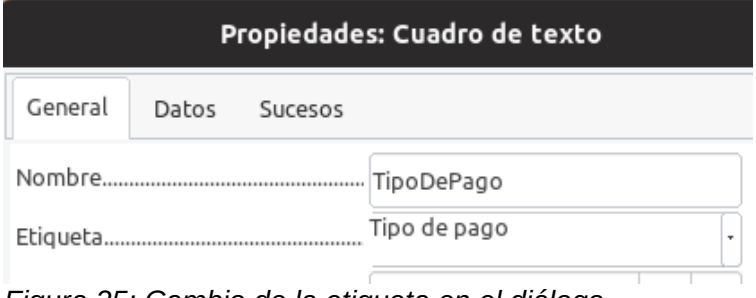

*Figura 25: Cambio de la etiqueta en el diálogo Propiedades: Cuadro de texto de la columna TipoDePago*

#### **Tarea 8: Agregar encabezados a los grupos**

Esta tarea es sencilla de llevar a cabo si son visibles las marcas de fin de párrafo. Vaya a **Ver > Marcas de formato** para habilitarlas.

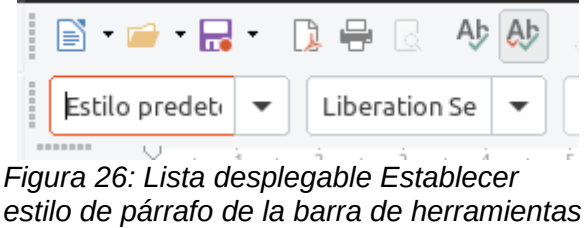

*Formato*

- 1) Asegúrese que el cursor está en la esquina superior izquierda del formulario. Si no es así, haga clic en esa parte para moverlo.
- 2) Pulse la tecla *Enter* para mover el curso hacia abajo hacia el espacio que hay entre el campo Fecha y el campo Desayuno.
- 3) Cambie el valor de *Estilo predeterminado* a *Título 2* en la lista desplegable **Establecer estilo del párrafo** de la barra de herramientas **Formato**.
- 4) Use la *barra espaciadora* para mover el cursor a la posición donde iniciará el encabezado.
- 5) Escriba el encabezado Alimentos y estancia.
- 6) Use la *barra espaciadora* para mover el cursor al área superior donde están los controles relacionados con los tentenpiés. Escriba el encabezado Tentenpiés.
- 7) Repita los pasos 2, 3, 4 y 5 para escribir el encabezado Misceláneos en la parte superior del área correspondiente.
- 8) Use la tecla *Enter* para mover el cursor al área que está arriba del subformulario.
- 9) Use la *barra espaciadora* para mover el cursor al centro del subformulario.
- 10) Cambie el valor de *Estilo predeterminado* a *Título 2* en la lista desplegable **Establecer estilo del párrafo** de la barra de herramientas **Formato**.
- 11) Escriba el encabezado Datos del combustible.
- 12) Puede repetir los pasos 1, 2, 3, 4, y 5 para escribir un encabezado principal con el estilo *Título 1* y el texto Formulario de ingreso justo en el primer renglón del formulario.

#### **Sugerencia**

Si sabe cómo usar los estilos, puede abrir la ventana Estilos usando la tecla *F11*. Haga clic-derecho en el estilo de párrafo Título 2 para modificar la apariencia de los tres encabezados al mismo tiempo. Lea el Capítulo 6 de la *Guía de usuario de Writer* para conocer más detalles.

#### **Tarea 9: Cambiar el fondo del formulario**

El fondo de un formulario puede ser un solo color o un gráfico (imagen). Puede elegir cualquier color de la **Tabla de color** que aparece en **Herramientas > Opciones > Gráficos > Colores predeterminados**. Si sabe cómo crear colores personalizados, también puede usarlos. Asimismo, puede usar una imagen (archivo gráfico) como fondo del formulario.

#### **Para establecer un color al fondo del formulario:**

- 1) Haga clic-derecho en un área vacía del formulario para abrir el menú contextual.
- 2) Seleccione **Página…**
- 3) Seleccione la pestaña **Área**.

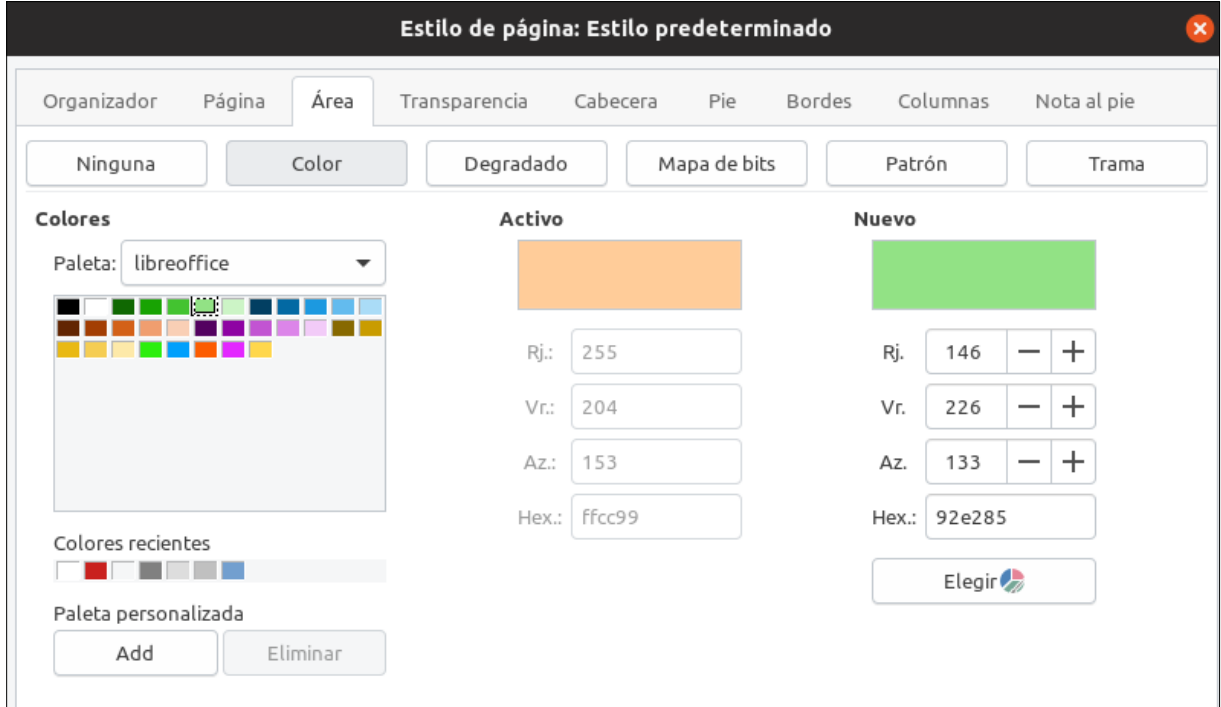

*Figura 27: Diálogo Estilo de página*

4) Pulse el botón **Color**. Aparecerá la sección **Colores** del lado izquierdo del diálogo.

- 5) Seleccione una paleta de colores en la lista desplegable **Paleta**. Para nuestro ejemplo seleccionamos la paleta *libreoffice*.
- 6) En la cuadrícula de colores, seleccione el color que más le agrade. Para este ejemplo elegimos un verde claro. Haga clic en el color verde claro. Inmediatamente cambiará el color en el campo **Nuevo** al verde elegido. Podrá ver el color que modificará (**Activo**) junto al nuevo color. Cierre el diálogo pulsando el botón **OK**.

#### **Para crear otros fondos del formulario:**

- 1) Siga los pasos 1, 2 y 3 de la sección anterior donde cambió el color del fondo del formulario.
- 2) Pulse el botón **Mapa de bits**. Aparecerá la sección **Mapa de bits** con una cuadrícula de imágenes predeterminadas.
- 3) Desplácese y seleccione la imagen de su gusto. Para este ejemplo seleccionamos la primera imagen de la primera fila. En la sección **Opciones** puede ajustar el valor de la lista desplegable **Estilo** para controlar la manera en que la imagen aparecerá en el fondo de su formulario: como un mosaico o como una sola imagen escalada para abarcar el área del formulario. En este ejemplo elegimos el estilo *En mosaico*.
- 4) Ajuste los demás valores de la sección **Opciones** de acuerdo a su gusto. Puede pulsar el botón **Aplicar** para tener una previsualización antes de guardar los cambios.
- 5) Pulse el botón **OK** cuando haya terminado de elegir los ajustes del fondo para que regrese al modo de diseño del formulario.

Si ha seguido todas las sugerencias de diseño de esta guía, su formulario lucirá como la figura [28.](#page-30-0)

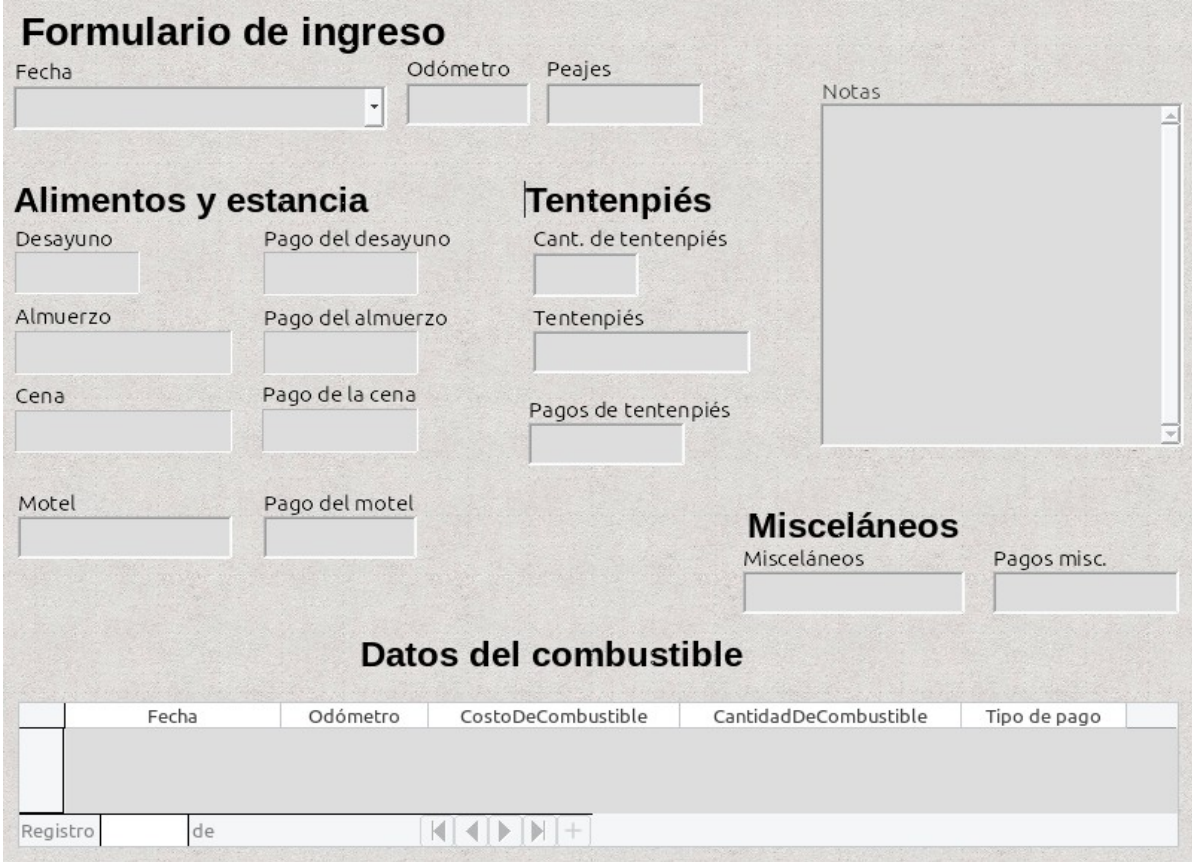

<span id="page-30-0"></span>*Figura 28: Formulario terminado*

### **Sugerencia**

Si hace clic en el menú **Ver > Barra lateral** y luego en el ícono **Página** del panel que aparece, podrá ver los ajustes gráficos generales del formulario. (Esta ventana estará del lado derecho o izquierdo, según la haya acomodado usted antes. La posición predeterminada es del lado derecho. Vea la figura [29](#page-31-0) con los recursos más usados que se abren en la barra lateral.)

Puede usar la ventana **Galería** como un repositorio de recursos gráficos. En la lista desplegable superior, busque en cada categorías por alguna imagen que desee para ilustrar su formulario. Haga clic-derecho en el que haya elegido y seleccione **Insertar como fondo > Página** para aplicarlo en su formulario.

<span id="page-31-0"></span>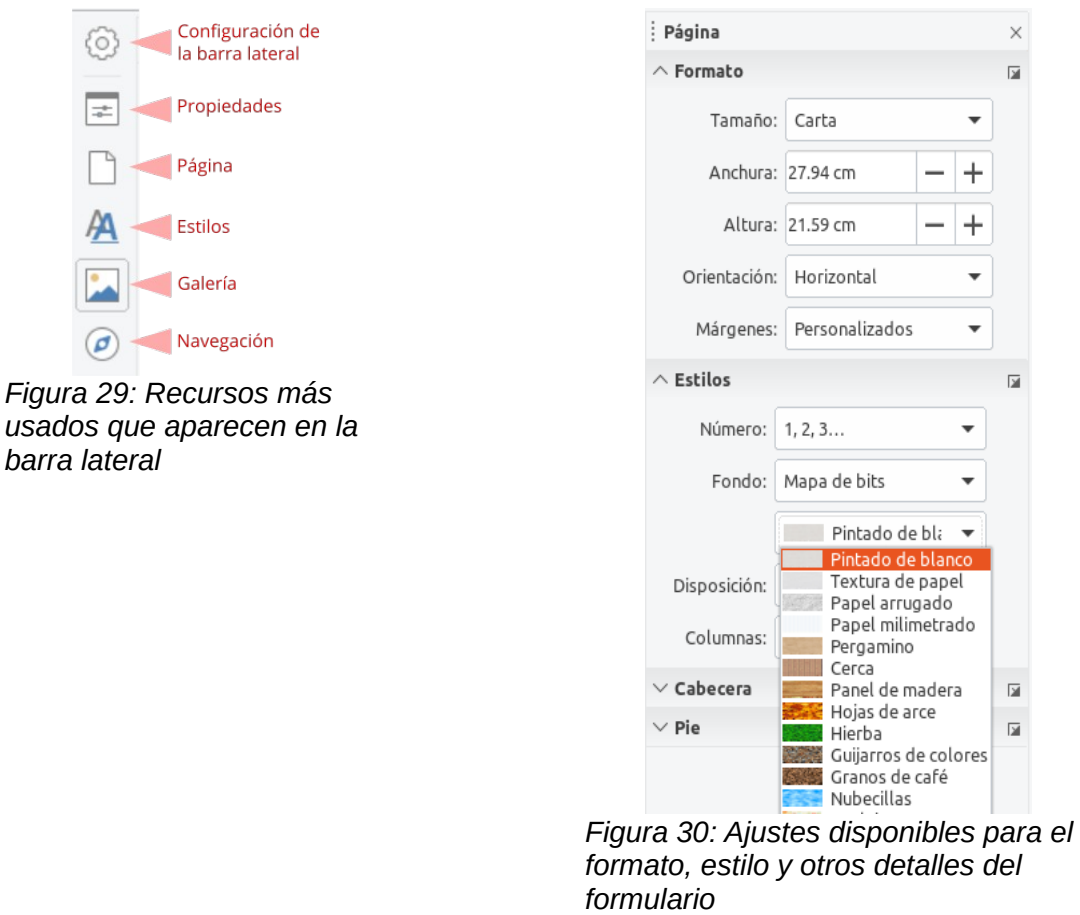

### **Nota**

Puede crear colores, degradados, tramas, así como agregar mapas de bits a sus recursos gráficos usando el componente Draw de LibreOffice. Vea la *Guía de usuario de Draw* para conocer más detalles sobre esto.

#### **Tarea 10: Cambiar el orden de activación**

La tecla *Tabulador* mueve el cursor de campo en campo. Para el ingreso de información, esto es más fácil que hacer clic en cada campo consecutivamente. Por lo tanto, nos conviene agrupar los campos de pagos por área para el ingreso de datos. Por ejemplo, todos los recibos de pagos de alimentos se pueden agrupar, de la misma manera que los de tentenpiés y de combustible.

<span id="page-32-3"></span> $3 \cdot 5 \cdot 5 \cdot 1000$ 

*Figura 31: Barra de herramientas Diseño de formulario con el ícono Orden de activación marcado dentro de un círculo rojo*

- 1) Haga *Ctrl+clic* en el campo Fecha.
- 2) Seleccione **Ver > Barras de herramientas > Diseño de formulario** para abrir esta barra de herramientas.
- 3) Haga clic en el ícono **Orden de activación** (el que está marcado con un círculo rojo en la figura [31\)](#page-32-3).
- 4) Reorganice el orden de los campos en la ventana **Orden de tabulación**.
	- a) Encuentre el campo txtPagosMiscelaneos cerca del final de la lista y haga clic en él.
	- b) Pulse el botón Subir sucesivamente hasta que el campo esté justo abajo de txtPagoMotel.
	- c) Repita los pasos a) y b) para poner los campos en el mismo orden que se muestra en la figura [32](#page-32-2).
	- d) Pulse el botón **Aceptar**.
- 5) Guarde y cierre el formulario.
- 6) Guarde la base de datos.

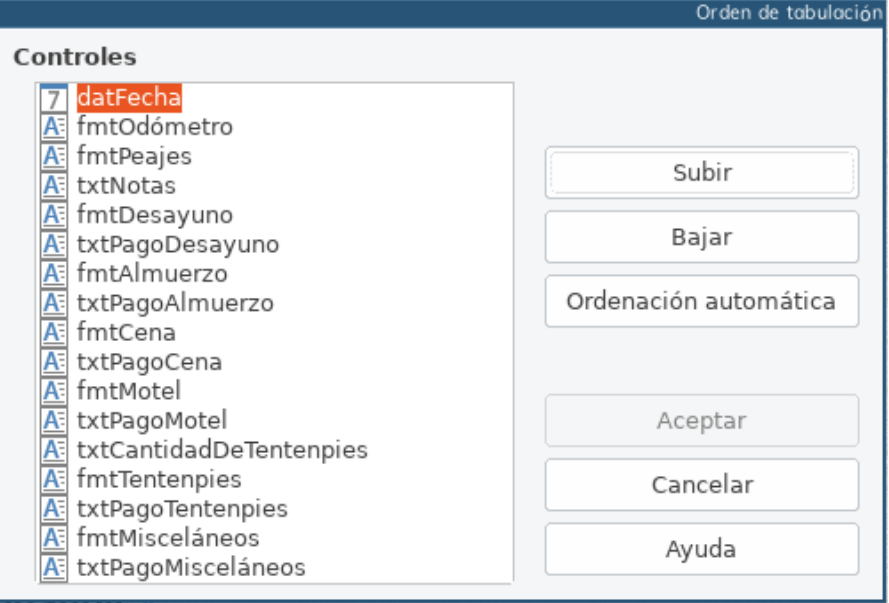

<span id="page-32-2"></span>*Figura 32: Orden de tabulación para el formulario principal*

#### <span id="page-32-1"></span>**Creación de formularios y subformularios en modo Vista de diseño**

Este método exige el uso intensivo de las barras de herramientas **Controles de formulario** y **Diseño de formulario**. Esta técnica va más allá del alcance de este documento. Sin embargo, las instrucciones para la creación de formularios mediante el modo Vista de diseño se describen en la *Guía de usuario de Base*.

### <span id="page-32-0"></span>*Ingreso de datos en un formulario*

Se usan los *registros* para organizar los datos que se ingresan tanto en un formulario como en un subformulario.

Los diferentes tipos de campo permiten diferentes métodos de entrada para ingresar información. En muchos casos, se puede usar más de un método.

El primer paso para el ingreso de los datos en un formulario es abrirlo desde la ventana principal de la base de datos (vea la figura [1\)](#page-6-1).

- 1) Haga clic en el ícono **Formularios** del panel lateral **Base de datos**.
- 2) Encuentre el nombre del formulario Vacaciones en la lista Formularios del panel derecho.
- 3) Haga doble clic en el nombre para abrirlo,

La manera más rápida para ingresar una fecha es hacer clic en la flecha que abre un calendario desplegable (vea la figura [33](#page-33-0)). Después, ajuste con las pequeñas flechas hacia la izquierda o derecha el mes y el año que quiera; y por último haga clic en el día del mes que quiera. Finalmente, pulse la tecla *Tab* para avanzar al campo Odómetro.

<span id="page-33-0"></span>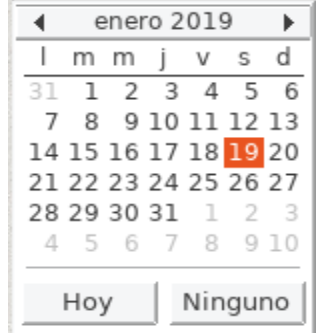

*Figura 33: Desplegable para el calendario en el campo Fecha*

Los campos Odómetro, Peaje y Motel son campos numéricos. Ingrese los valores directamente en ellos, o use las teclas *Flecha Arriba* y *Flecha Abajo* para modificar los valores. Cuando el valor sea el correcto, pase al siguiente campo pulsando la tecla *Tab*.

- Pulsar la tecla *Flecha Arriba* incrementa el valor, y *Flecha Abajo* lo decrementa en una unidad.
- Estas dos teclas cambian los numerales a la izquierda del punto (o coma) decimal.
- Los numerales a la derecha del punto (o coma) decimal deben modificarse borrando y reescribiendo los nuevos.

El campo Pago del motel es una lista desplegable. Si todos los elementos de esta lista comienzan por una letra diferente, como es el caso en este ejemplo, al teclear la primera letra se selecciona inmediatamente dicha entrada.

- Si dos o más entradas tienen la misma primera letra, teclear repetidamente esa letra recorrerá los elementos correspondientes de la lista.
- Cuando se haya alcanzado la selección correcta, pulse la tecla *Tab* para avanzar al campo Notas.

El resto de los campos del formulario principal son campos numéricos o listas desplegables, a excepción del campo Notas. Este es un campo de texto. Escriba ahí lo que desee, como haría en un editor sencillo de texto.

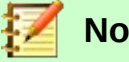

**Nota**

Ya que la tecla *Tab* se usa para moverse entre campos de un formulario, no puede usarse en un campo de texto, como el de Notas. Todos los espacios se deben dar con la tecla *Barra Espaciadora* del teclado. Además, en los campos de texto, la pulsación de la tecla *Enter* actúa como un separador de párrafos o línea nueva, y mueve el puntero del cursor a la siguiente línea. Ya que que la tecla *Enter* moverá el cursor entre campos que no sean de texto, no puede funcionar así en los campos de textos. Por eso debe usar la tecla *Tab*.

Si no tuviéramos un subformulario para los datos de combustible, al pulsar la tecla *Tab* en el último campo se guardarían todos los valores previamente ingresados en el formulario, se limpiarían los controles y el formulario quedaría listo para aceptar los datos del siguiente registro.

Como sí existe un subformulario en nuestro ejemplo, al pulsar la tecla *Tab* en el último campo, el cursor se coloca en el primer campo Fecha del subformulario con la misma fecha que ingresamos en el campo Fecha del formulario principal.

Los campos Odómetro, CostoCombustible y CantCombustible son de tipo numérico. El campo TipoDePago es una lista desplegable. Ingrese la información de la misma manera que hizo en el formulario principal, y use la tecla *Tab* para moverse al siguiente campo.

Cuando usa la tecla *Tab* para salir del campo TipoDePago, el cursor se mueve al campo Fecha de la siguiente hilera dentro del subformulario y automáticamente se ingresa la misma fecha. Entonces ya puede completar el ingreso del segundo grupo de datos de combustible para este mismo día.

Para moverse a un segundo registro (en nuestro caso equivale a ingresar un nuevo conjunto de datos de otra fecha) cuando el formulario tiene un subformulario (como es en este caso), haga clic en cualquiera de los campos del formulario principal. Luego use los botones de flechas que están hasta abajo del formulario, que vistos de izquierda a derecha son **Primer registro**, **Registro anterior**, **Registro siguiente** y **Último registro**. A la derecha de estos botones de flecha está el ícono de Nuevo registro. Una funcionalidad similar se tiene en el subformulario, con botones que permiten moverse entre los registros del subformulario. Vea los dos gráficos siguientes.

*Íconos para moverse entre los registros de un formulario*

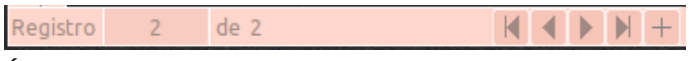

*Íconos para moverse entre los registros de un subformulario como tabla*

Para crear un nuevo registro mientras se está en el último registro del formulario principal, haga clic en el ícono de **Registro siguiente** o en el ícono de **Registro nuevo**.

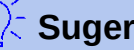

#### **Sugerencia**

El número que aparece en la caja **Registro** es el número del registro cuyos datos se muestran en el formulario o en el subformulario, dependiendo de qué caja **Registro** elija usar.

Si conoce el número del registro que le interesa ver, puede escribir el número en la caja **Registro** y pulsar *Enter* para ir a ese registro.

La figura [34](#page-35-1) muestra un registro con varios datos ya ingresados en sus respectivos campos.

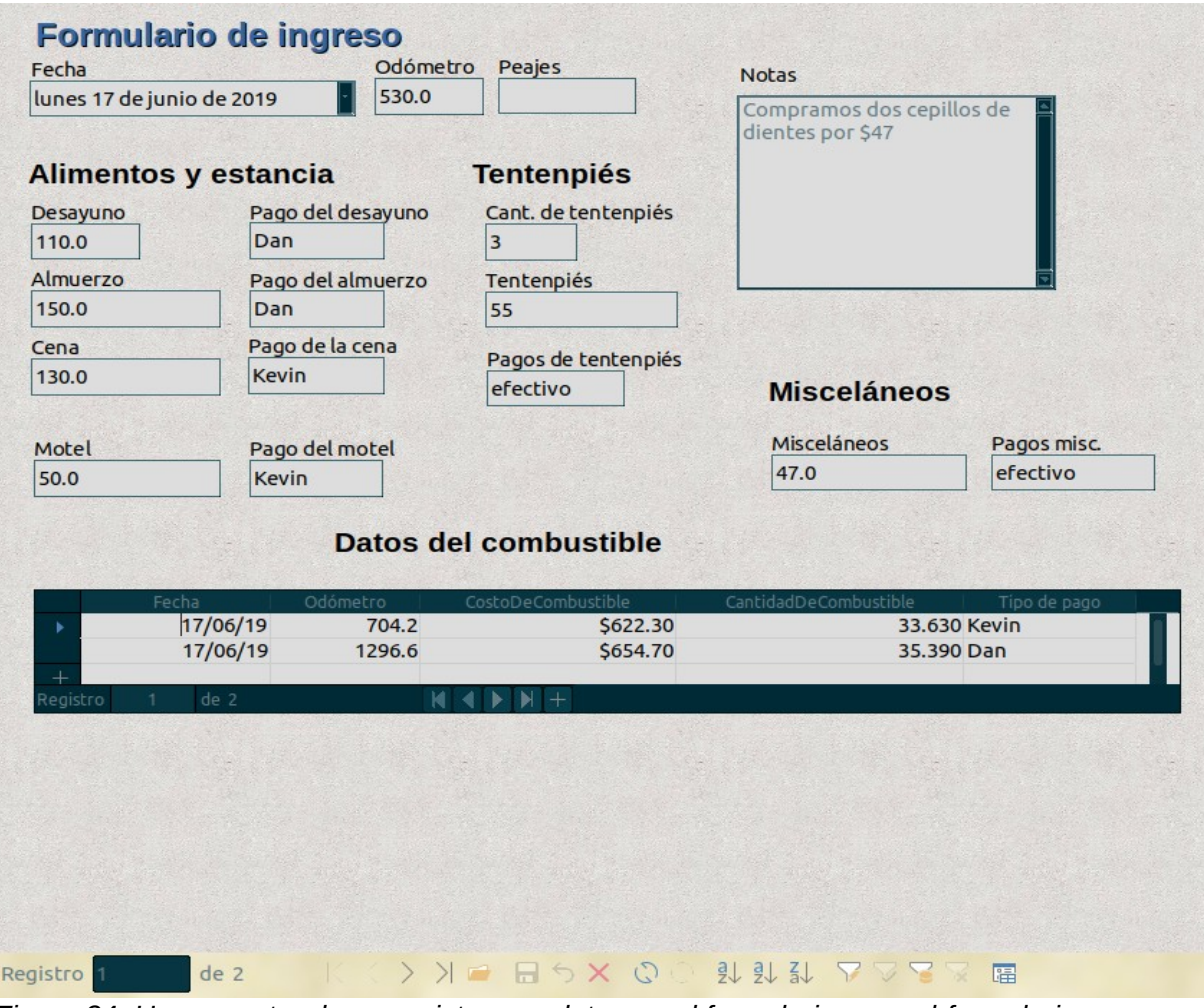

<span id="page-35-1"></span>*Figura 34: Una muestra de un registro con datos en el formulario con subformulario Vacaciones*

### <span id="page-35-0"></span>**Relleno rápido de una tabla a partir de datos de una hoja de cálculo**

Si tiene datos en una hoja de cálculo que representen el mismo arreglo de campos de una tabla de la base de datos, y quiere copiarlos en la base de datos, entonces es posible cargar rápidamente el contenido arrastrando y soltando la hoja de cálculo en la base de datos:

- 1) Abra el archivo de la base de datos en la ventana de LibreOffice Base (vea la figura [1\)](#page-6-1) y seleccione **Ver > Tablas** en el menú principal.
- 2) Abra el archivo de la hoja de cálculo en LibreOffice Calc. Seleccione la pestaña que contiene los datos que quiere insertar en la base de datos.
- 3) Coloque las dos ventanas lado a lado en su escritorio.
- 4) Arrastre la pestaña que está en la parte inferior de la ventana de Calc hasta llegar a la lista de tablas existentes en el archivo de la base de datos. El puntero del cursor mostrará un pequeño documento con un signo **+**. La pestaña que arrastra contiene el nombre de la hoja.
- 5) Suelte la hoja de cálculo liberando el botón del ratón.
- 6) El **Asistente de migración para tablas** aparecerá para ayudarle a realizar la migración del contenido a una tabla de la base de datos.
- 7) En la primera página del asistente, seleccione las opciones de la operación de copiado y el nombre que tendrá la tabla en la base de datos. Cada opción se explica en la Ayuda incorporada (*F1*).
- 8) En la segunda página del asistente, seleccione las columnas de la hoja de cálculo que quiere incorporar en la tabla.
- 9) En la tercera página del asistente, defina el tipo de datos que usa cada columna de la tabla.
- 10) Pulse el botón **Crear** para rellenar la nueva tabla de la base de datos con los datos de la hoja de cálculo.

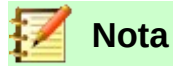

La operación de copiado de tablas copia únicamente los valores numéricos y de texto de la hoja de cálculo. No copia las fórmulas.

### <span id="page-36-1"></span>*Creación de consultas*

Las consultas se usan para obtener información específica de una base de datos. Los resultados se muestran como tablas dentro de la misma base de datos.

Para demostrar el uso de las consultas, usaremos dos métodos diferentes:

- Usaremos la tabla ColecciónCD y crearemos una lista de los álbumes de un artista particular. Para esta tarea utilizaremos el asistente.
- La información que queremos de la tabla Combustible incluye aquella que nos muestra cómo es nuestra economía de combustible. Realizaremos esta tarea utilizando el modo de Diseño. (La consulta requieren cálculos que es mejor crearlos con el modo de Diseño.)

### <span id="page-36-0"></span>**Uso del asistente para crear una consulta**

Las consultas creadas por el asistente proporcionan una o más listas de información que se basan en lo que queremos conocer. Es posible obtener una sola respuesta o múltiples respuestas, dependiendo de las circunstancias.

En la ventana principal de la base de datos (vea la figura [1](#page-6-1)), haga clic en el ícono **Consultas** del panel vertical **Base de datos**. Después, en la sección **Tareas** pulse donde dice **Usar el asistente para crear una consulta…** para abrir la ventana Asistente de consultas (vea la figura [35](#page-37-0)). La información que queremos es qué albumes son de cierto individuo o grupo musical (es decir, el autor del álbum). En los resultados podemos incluir la fecha de compra de cada álbum.

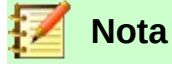

Cuando se trabaja con una consulta, puede usarse más de una tabla. Ya que diferentes tablas pueden contener los mismos nombres de campos, el formato para nombrar campos en una consulta es *nombredetabla.nombredecampo*, con un punto (.) entre el nombre de la tabla y el nombre del campo. Por ejemplo, el campo Almuerzo de la tabla Vacaciones que se usaría en una consulta sería *Vacaciones.Almuerzo*.

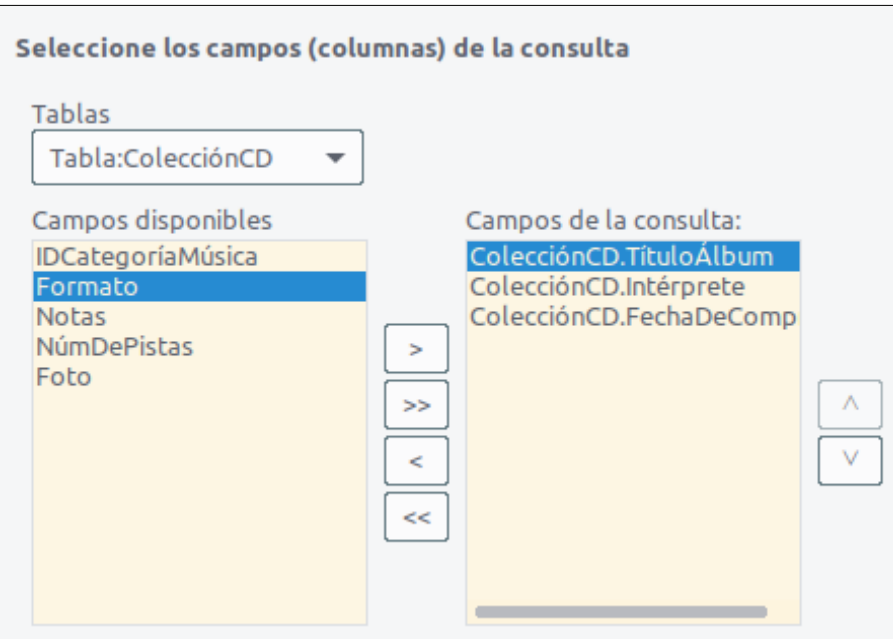

<span id="page-37-0"></span>*Figura 35: Primera página del Asistente de consultas*

#### **Paso 1: Selección de los campos**

- 1) Seleccione la tabla ColecciónCD de la lista desplegable de tablas.
- 2) Seleccione los campos (columnas) de la tabla ColecciónCD en la lista de la sección **Campos disponibles**:
	- a) Haga clic en Intérprete, y use el botón **>** para moverlo de la lista **Campos disponibles** a la lista **Campos de la consulta**.
	- b) Mueva los campos TítuloÁlbum y FechaDeCompra de la misma manera.
	- c) Pulse el botón **Siguiente >**.

#### **Sugerencia**

Para cambiar el orden (de aparición en la consulta) de los campos, seleccione el campo que quiere mover y haga clic en el botón  $\land$  (flecha arriba) o en el botón **˅** (flecha abajo) que están a la derecha de la lista **Campos en la consulta**.

#### **Paso 2: Selección del orden de clasificación**

Se pueden usar hasta cuatro campos para ordenar la información resultante de la consulta. Un poco de lógica simple ayuda en este caso. ¿Qué campo es el más importante?

En nuestra consulta, Intérprete es el más importante. TítuloÁlbum es menos importante, y FechaDeCompra es el menos importante. Por supuesto, si estuviéramos interesados en saber qué pieza de música compramos en determinado día, FechaDeCompra sería el más importante.

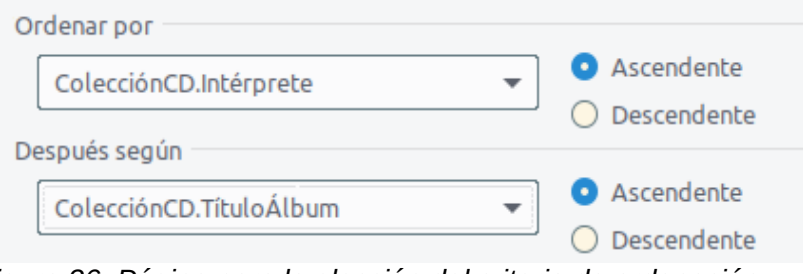

*Figura 36: Página para la elección del criterio de ordenación*

- 1) Haga clic en la lista desplegable **Ordenar por**.
	- a) Haga clic en ColecciónCD.Intérprete para seleccionarlo.
	- b) Para que la lista resultante de intérpretes aparezca en orden alfabético (a-z), seleccione **Ascendente** en los botones de opción del lado derecho.
- 2) Haga clic en la siguiente lista desplegable llamada **Después según**. Seleccione ColecciónCD.TítuloÁlbum y luego haga clic en el botón de opción **Ascendente**.

Repita este mismo proceso para el campo ColecciónCD.FechaDeCompra. Finalmente, pulse **Siguiente >**.

#### **Paso 3: Selección de las condiciones de búsqueda**

Las condiciones de búsqueda nos permiten comparar el nombre que hemos ingresado con los nombres de los artistas que están en la base de datos; también nos permiten decidir si un artista en particular será incluido o no en los resultados de la consulta:

- *es igual que*: lo mismo que
- *es diferente de*:
- *es menor que*: aparece antes de
- *es mayor que*: aparece después de
- *es igual o menor que*: el mismo o aparece antes de
- *es igual o mayor que*: el mismo o aparece después de
- *como*: similar de alguna manera
- no como: no tiene nada en común
- es nulo: no hay valor
- *no es nulo*: hay algún valor, sin importar qué valor sea

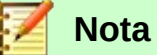

Estas condiciones se aplican a los valores numéricos y de texto (considerando un orden alfabético) y a fechas.

- 1) Ya que solo estamos buscando una sola cosa, debemos mantener el ajuste predeterminado **Coincidencia con todos los siguientes**.
- 2) Como estamos buscando para un artista particular, seleccione ColecciónCD. Intérprete en la lista desplegable **Campos**, y elija *es igual que* como la **Condición**.
- 3) Escriba el nombre del artista de su interés en el campo **Valor**. Por ejemplo, Billy Joel.
- 4) Pulse el botón **Siguiente**.

#### **Paso 4: Selección del tipo de consulta**

Queremos información simple, así que nos quedamos con el ajuste predeterminado **Consulta detallada (muestra todos los registros de la consulta)**.

1) Pulse el botón **Siguiente >**.

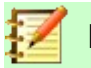

#### **Nota**

Ya que tenemos una consulta sencilla, las páginas relacionadas con **Agrupación** y **Condiciones de agrupación** no son necesarias. Es por ello que el asistente se salta las páginas 5 y 6 para esta consulta.

#### **Paso 7: Asignación de alias, si se desea**

Los campos TítuloÁlbum y FechaDeCompra tienen nombres que incluyen dos o tres palabras sin separación entre ellas. En cambio, los alias pueden formarse por palabras separadas (Título del álbum y Fecha de compra, respectivamente).

- 1) Cambie TítuloÁlbum a Título del álbum.
- 2) Cambie FechaDeCompra a Fecha de compra.
- 3) Pulse el botón **Siguiente >**.

#### **Paso 8: Resumen**

- 1) Asegúrese que las condiciones de la consulta que se mencionan en la lista **Resumen** sean las que desea. (Solo hay dos de ellas que requiere revisar.)
- 2) Si algo está mal, use el botón **< Anterior** para moverse al paso que contiene el error. Corrija y nuevamente pulse el botón **Siguiente >** hasta llegar al paso 8.
- 3) Escriba Consulta por intérprete como nombre de su consulta.
- 4) Acepte el ajuste predeterminado **Mostrar consulta**, que está a la derecha del nombre de la consulta.
- 5) Pulse el botón **Finalizar**.

### <span id="page-39-0"></span>**Uso del modo de Diseño para crear una consulta**

Crear una consulta en modo de Diseño no es tan difícil como parece. Puede llevarle varios pasos, pero cada uno de ellos es bastante sencillo.

¿Cuál es la economía de combustible de nuestro vehículo (por ejemplo, en kilómetros por litro para México)? Esta pregunta requiere que hagamos dos consultas, donde una de ellas se usará como parte de la segunda.

#### **Paso 1: Abrir la primera consulta en vista de Diseño**

 1) Haga clic en **Crear consulta en modo de diseño…** dentro del panel **Tareas**, habiendo previamente seleccionado **Consultas** en el panel vertical **Base de datos**.

#### **Paso 2: Agregar las tablas**

- <span id="page-39-1"></span>1) Haga clic en la tabla Combustible para seleccionarla.
- 2) Pulse el botón **Añadir**.
- 3) Pulse el botón **Cerrar**.

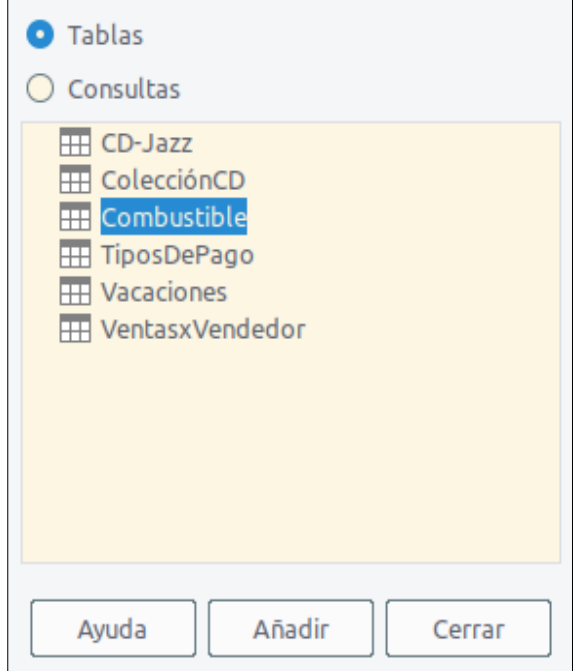

*Figura 37: Diálogo para agregar tablas al crear una consulta en modo de Diseño*

### **Sugerencia**

Mueva el cursor sobre la orilla inferior de la tabla Combustible hasta que aparezca un nuevo puntero del cursor, con dos flechas apuntando en sentidos opuestos. Haga clic y arrastre la orilla para hacer más largo el recuadro, de manera que todos los campos de dicha tabla sean visibles (vea la figura [38](#page-40-0)). Puede hacer lo mismo con la orilla derecha, para que se lean completos los nombres de los campos.

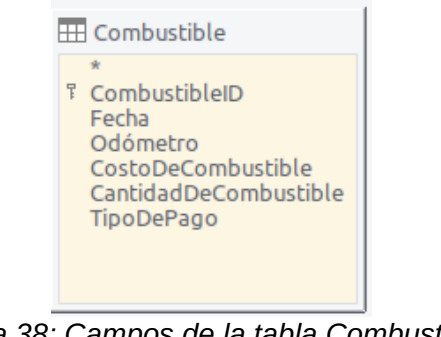

<span id="page-40-0"></span>*Figura 38: Campos de la tabla Combustible en la construcción de la consulta*

#### **Paso 3: Agregar campos a la tabla de la consulta**

- 1) Haga doble clic en el campo CombustibleID de la tabla Combustible.
- 2) Haga doble clic en el campo Odómetro.
- 3) Haga doble clic en el campo CantidadDeCombustible.

La tabla de datos que se encuentra en la parte inferior de la ventana de la consulta debe tener tres columnas.

| Campo    | CombustibleID | Odómetro    | CantidadDeCombustible |
|----------|---------------|-------------|-----------------------|
| Alias    |               |             |                       |
| Tabla    | Combustible   | Combustible | Combustible           |
| Orden    |               |             |                       |
| Visible  |               |             | $\checkmark$          |
| Función  |               |             |                       |
| Criterio |               |             |                       |

*Figura 39: Tabla de campos de la consulta*

#### **Paso 4: Ajustar los criterios para la consulta**

Queremos que la columna CombustibleID empiece con el numeral 1.

- 1) Escriba *>0* en la celda del renglón **Criterio** correspondiente a la columna CombustibleID de la tabla de datos de la consulta.
- 2) Haga clic en el ícono **Ejecutar consulta el de la barra de herramientas Diseño de consulta** (vea la figura [40](#page-41-2)).

<span id="page-41-2"></span>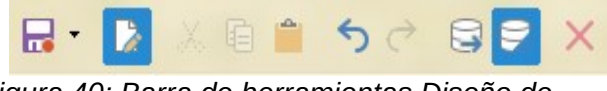

*Figura 40: Barra de herramientas Diseño de consulta*

La figura [41](#page-41-1) muestra la tabla Combustible con los valores que pusimos al rellenar el formulario Vacaciones. Los resultados de la consulta recién ejecutada y basada en la tabla Combustible se muestran en la figura [42](#page-41-0).

| CombustibleID                                                                    | Fecha           | Odómetro | CostoDeCombustible | CantidadDeCombustible | TipoDePago |
|----------------------------------------------------------------------------------|-----------------|----------|--------------------|-----------------------|------------|
| 14                                                                               | 20/06/19 704.2  |          | \$622.30           | 33,630                | Kevin      |
| 5                                                                                | 20/06/19 1296.6 |          | \$654.70           | 35,390                | Dan        |
| 9                                                                                | 20/06/19 471.0  |          | \$452.00           | 2.680                 | Dan        |
| 10                                                                               | 20/06/19 1792.0 |          | \$300.00           | 16,570                | Kevin      |
| 11                                                                               | 20/06/19 2100.0 |          | \$308.00           | 17,010                | Dan        |
| 12                                                                               | 20/06/19 2427.0 |          | \$742.10           | 41.120                | Kevin      |
| <campo automátic<="" td=""><td></td><td></td><td></td><td></td><td></td></campo> |                 |          |                    |                       |            |

<span id="page-41-1"></span>*Figura 41: Tabla Combustible con datos de ejemplo*

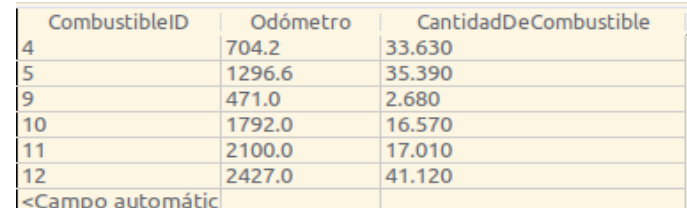

<span id="page-41-0"></span>*Figura 42: Consulta ejecutada con base en la tabla Combustible*

#### <span id="page-41-3"></span>**Paso 5: Guardar y cerrar la consulta**

Ya que esta consulta contiene la lectura final del odómetro que usaremos en nuestros cálculos más adelante, escriba LecturaFinal como el nombre cuando la guarde. Cierre la consulta. Ahora pulse el ícono **Guardar** de la barra de herramientas principal de la ventana de la base de datos.

#### **Paso 6: Crear la consulta que calcule la economía de combustible**

 1) Haga clic en la tarea **Crear consulta en modo de diseño…** para abrir una nueva consulta.

- 2) Agregue la tabla Combustible a la consulta de la misma manera que lo hizo en el Paso 2: [Agregar las tablas](#page-39-1), pero no cierre la ventana de Agregar tablas.
- 3) Agregue la consulta LecturaFinal, completada en el Paso 5: [Guardar y cerrar la consulta](#page-41-3).
	- a) Haga clic en el botón de opción **Consultas** para obtener la lista de consultas existentes en la base de datos (vea la figura [43\)](#page-42-0).
	- b) Haga doble clic en LecturaFinal.
	- c) Pulse el botón **Agregar**, y después el botón **Cerrar**.

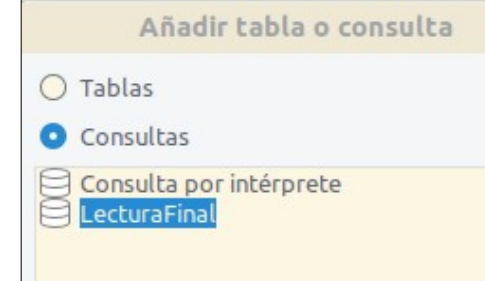

<span id="page-42-0"></span>*Figura 43: Selección de consultas para agregar a otra consulta*

#### **Paso 7: Agregar campos a la tabla al final de la consulta**

Vamos a calcular la economía de combustible del viaje. Para hacer esto necesitamos la CantidadDeCombustible y la distancia viajada. Ya que la CantidadDeCombustible que queremos usar es la lectura final del odómetro, usaremos la consulta LecturaFinal para obtenerla. También usaremos el campo Odómetro, tanto de la tabla Combustible como de la consulta LecturaFinal.

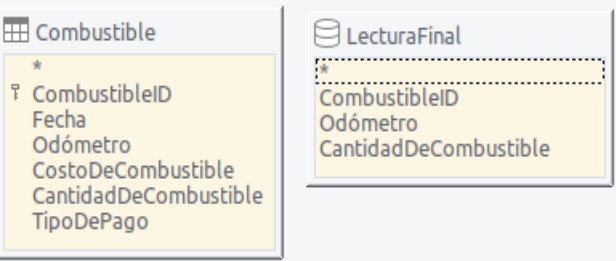

*Figura 44: Tabla y consulta empleadas para una segunda consulta*

- 1) Haga doble clic en el campo CantidadDeCombustible de la consulta LecturaFinal.
- 2) Haga doble clic Odómetro de la consulta LecturaFinal.
- 3) Haga doble clic en el campo Odómetro de la tabla Combustible.

| Campo    | CantidadDeCombustible | Odómetro     | Odómetro     |
|----------|-----------------------|--------------|--------------|
| Alias    |                       |              |              |
| Tabla    | LecturaFinal          | LecturaFinal | Combustible  |
| Orden    |                       |              |              |
| Visible  | ✓                     | $\checkmark$ | $\checkmark$ |
| Función  |                       |              |              |
| Criterio |                       |              |              |

*Figura 45: Campos (columnas) agregados a la consulta*

#### **Paso 8: Escribir el campo con las diferencias para CombustibleID**

Queremos obtener la diferencia entre el valor del campo CombustibleID de la tabla Combustible y el valor del campo CombustibleID de la consulta LecturaFinal sea igual al valor 1. Respete al pie de la letra la puntuación (comillas y puntos) de los siguientes cálculos.

- 1) Escriba *LecturaFinal.CombustibleID Combutible.CombustibleID* en el campo que está a la derecha del campo Odómetro de la tabla Combustible (vea la figura [46](#page-43-1)).
	- Escriba *='1'* en la celda del renglón Criterio de la misma columna.
	- Quite la marca en la celda del renglón Visible de esta misma columna.
- 2) Calcule la distancia recorrida:
	- Escriba en la siguiente columna libre, en la celda del renglón Campo (vea la figura [47](#page-43-0)): *LecturaFinal.Odómetro – Combustible.Odómetro*
	- En el renglón Alias escriba *Distancia*.
	- Escriba *>'0*' en la celda del renglón Criterio de la misma columna.
- 2) Calcule la economía de combustible:
	- Escriba esta fórmula en la siguiente columna libre a la derecha (vea la figura [48](#page-44-0)):

*( LecturaFinal.Odómetro – Combustible.Odómetro ) / LecturaFinal.CantidadDeCombustible*

– Escriba *Economía de combustible* en la celda del renglón Alias de la misma columna.

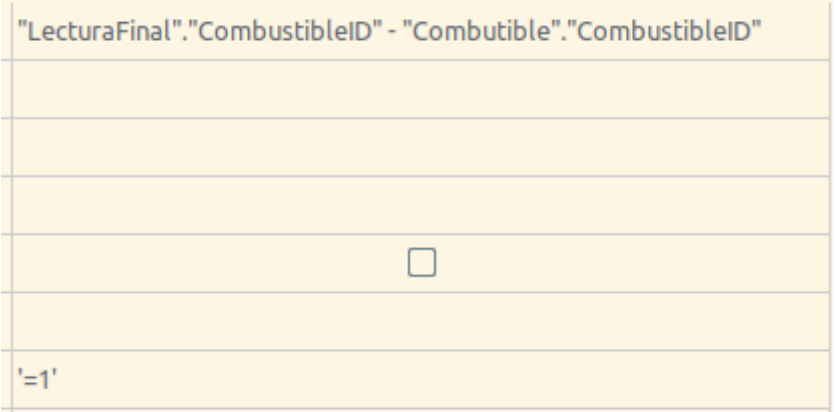

*Figura 46: Escritura de los cálculos para los campos*

<span id="page-43-1"></span>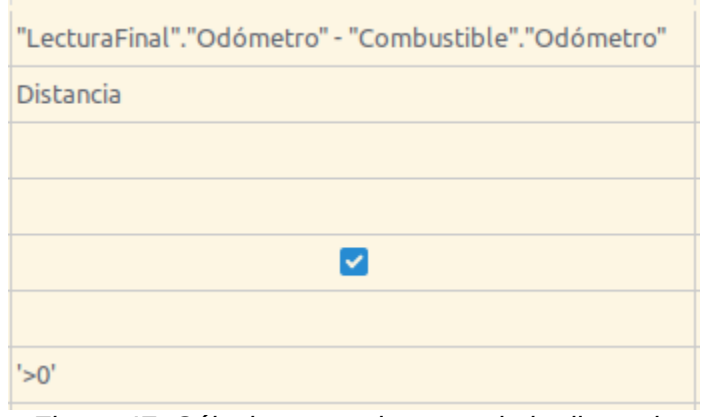

<span id="page-43-0"></span>*Figura 47: Cálculos para el campo de la distancia recorrida*

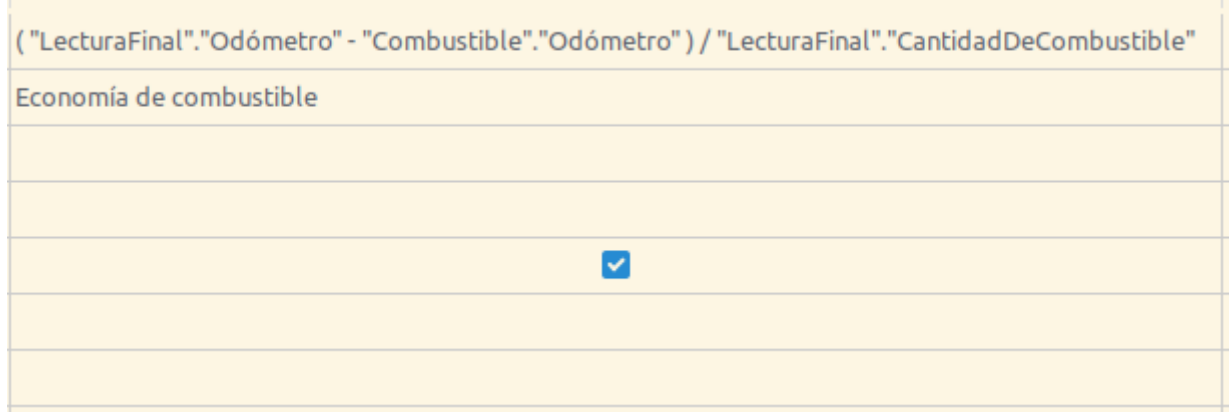

<span id="page-44-0"></span>*Figura 48: Campo de cálculos para la economía de combustible*

### **Nota**

Cuando escriba en los campos para realizar estos cálculos, debe seguir el siguiente formato: el nombre de la tabla o consulta seguido de un punto seguido del nombre del campo correspondiente. En el caso de nombres de tablas o consultas con dos o más palabras o con guiones, use comillas dobles para encerrar el nombre completo. Al cambiar de campo o teclear *Enter*, la consulta agregará el resto de las comillas dobles, como se aprecia en la figura [48.](#page-44-0)

Use el símbolo aritmético necesario entre dos campos, usando espacios en blanco para separarlos. Se puede realizar más de un cálculo usando los paréntesis para agrupar las operaciones matemáticas. Solo deje un espacio en blanco entre el paréntesis y el resto del cálculo.

#### **Paso 9: Correr la consulta y hacer alguna modificación**

Después de correr o ejecutar la consulta para asegurarnos de que funciona correctamente, esconderemos algunos campos que no necesitamos.

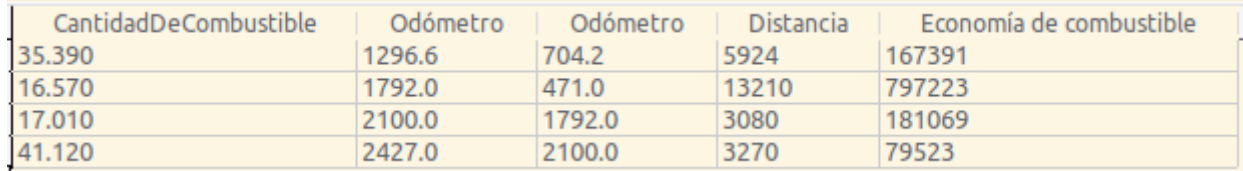

<span id="page-44-1"></span>*Figura 49: Resultados de la corrida de la consulta Economía de combustible*

- 1) Haga clic en el ícono **Ejecutar consulta (F5)** de la barra **Diseño de consulta** (vea la figura [40\)](#page-41-2). Los resultados de la corrida son los que se ven en la figura [49](#page-44-1).
- 2) Como se aprecia en dicha figura, dos de los encabezados de las columnas son idénticos. Si ponemos un alias diferentes a estos encabezados, podremos distinguirlos. Para agregar los alias correspondientes, escriba las palabras Inicio y Final en cada una de las columnas encabezados Odómetro, como se indica en la figura [50](#page-45-1).

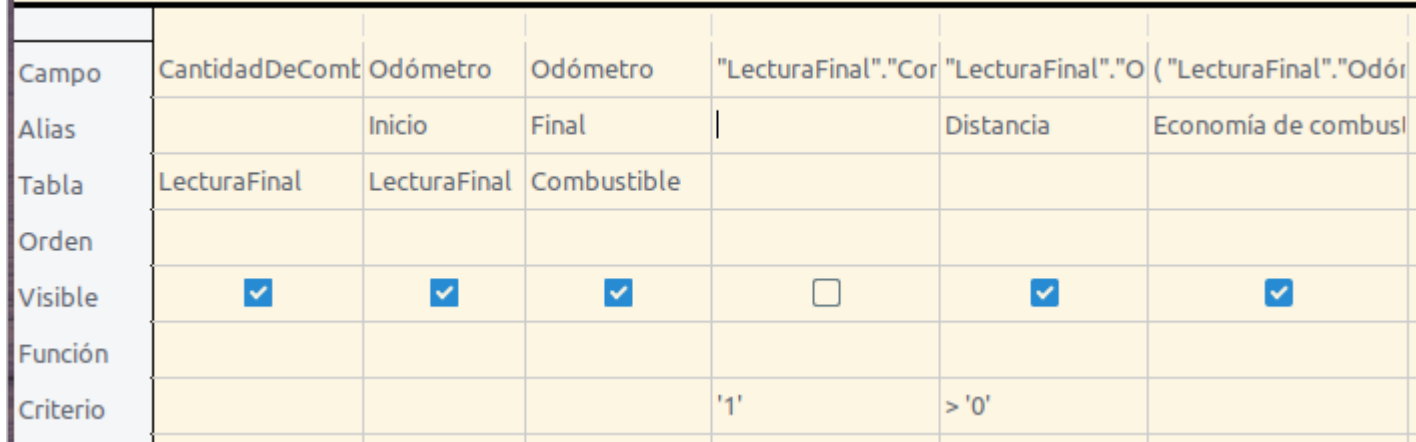

*Figura 50: Consulta en modo de diseño con los aliases agregados para columnas con mismo encabezado*

<span id="page-45-1"></span>3) Ejecute la consulta nuevamente. Los resultados están en la figura [51](#page-45-2).

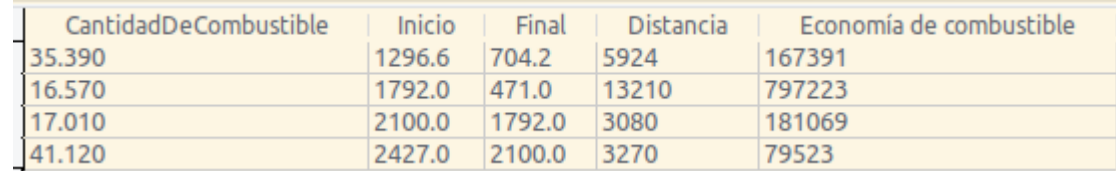

<span id="page-45-2"></span>*Figura 51: Corrida de la consulta con aliases en los encabezados*

#### **Paso 10: Cerrar, guardar y poner nombre a la consulta**

Mi sugerencia para el nombre de esta consulta es *Economía de combustible*.

- 1) Pulse el ícono **Guardar**.
- 2) Ponga nombre a la consulta.
- 3) Cierre la consulta.
- 4) Guarde el archivo de la base de datos.

Obviamente hay otros cálculos que podrían hacerse con esta consulta, como el costo por distancia recorrida y cuánto de los costos pertenece a cada uno de los tipos de pago.

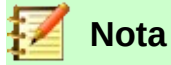

Para aprovechar el potencial de las consultas es necesario comprender las operaciones de conjuntos (uniones, intersecciones, complementos o alguna combinación de estas). Sería muy útil que usted contara con alguna copia del manual de Firebird como gestor de bases de datos relacionales.

### <span id="page-45-0"></span>*Creación de reportes*

Los reportes proporcionan información contenida en la base de datos pero mostrada de una manera útil. Desde este punto de vista, son similares a las consultas. Difieren de estas en que se diseñan para ser distribuidas entre personas. Las consultas solo se diseñan para responder a preguntas que se hacen a la base de datos. Los reportes se generan a partir de tablas, vistas o consultas de la base de datos.

Todos los reportes están basados en una sola tabla, vista o consulta, así que es necesario primero decidir qué campos quiere usar en el reporte. Si desea usar campos de diferentes tablas, primero debe combinar esos campos en una sola vista o consulta. Después podrá crear el reporte a partir de ahí.

Por ejemplo, un reporte de los gastos de las vacaciones incluirá tanto los costos de combustible como de los alimentos. Estos valores están incluidos en campos de dos tablas diferentes: Vacaciones y Combustible. Así que el reporte necesita que usted cree una consulta o una vista.

### **Precaución**

Los reportes dinámicos actualizan solo los *datos* que se modifican o agregan a una tabla o consulta. Es decir, **no** muestran ninguna modificación que se haya hecho a la tabla o a la consulta misma. Por ejemplo, **después** de la creación del reporte que sigue, abra la consulta Economía de combustible que creamos en la sección anterior. En la columna "LecturaFinal"."CombustibleID" - "Combustible"."CombustibleID", cambie el número 1 al número 3 (vea la figura [46](#page-43-1)). El reporte será idéntico antes y después de este cambio. Pero si agrega más datos a la consulta y ejecuta el reporte nuevamente, este contendrá los nuevos datos. Sin embargo, todos los datos se basarán en que la columna

"LecturaFinal"."CombustibleID" - "Combustible"."CombustibleID" tiene el valor 1. **Ningún dato** estará presente en el reporte para el cual la columna

"LecturaFinal"."CombustibleID" - "Combustible"."CombustibleID" tiene el valor 3.

### <span id="page-46-1"></span>**Creación de un reporte: Ejemplo**

Crearemos el reporte de los gastos de las vacaciones. Antes de la creación del reporte existen ciertas preguntas que deben ser respondidas.

- ¿Qué información queremos en el reporte?
- ¿Cómo queremos que esté organizada dicha información?
- ¿Qué campos son necesarios para proporcionar dicha información?
- ¿Será una consulta o una vista lo que deberemos crear ya que estos campos están en tablas diferentes?
- ¿Serán necesarios algunos cálculos sobre los datos antes de ser agregados al reporte?

Los gastos de nuestras vacaciones fueron los de motel, peaje, misceláneos, desayunos, almuerzos, cenas, tentenpiés y combustible. Una posibilidad para el reporte podría listar el total de cada uno de estos gastos en forma agrupada. Otra posibilidad enlistaria los gastos totales por cada día de las vacaciones. Una tercera posibilidad listaría los totales de cada grupo de gastos por cada tipo de pago (con esta opción podríamos saber de dónde vino el dinero que pagó los gastos). Una vez creada la consulta para realizar cualquiera de estas tres posibilidades, puede crear el reporte con base en dicha consulta.

Nosotros crearemos dos reportes, uno que muestre los gastos de cada día (sin incluir los de combustible) y el segundo que liste las estadísticas del combustible. Los campos que necesitamos para el primer reporte están en la tabla Vacaciones: Fecha, Motel, Peajes, Desayuno, Almuerzo, Cena, Cena, Tentenpies y Misceláneos. Este reporte solamente necesita la tabla Vacaciones. Para lograr que el reporte liste el total de gastos de cada uno de estos campos tendremos que crear una consulta que proporcione estos totales, lo cual está más allá del ámbito de este capítulo.

El segundo reporte involucra a la tabla Combustible. Ya que esta tabla incluye las compras de combustible en tiempos que no corresponden a las vacaciones, necesitaremos crear una consulta que solo muestre el combustible comprado durante el periodo vacacional.

#### <span id="page-46-0"></span>*Asistente de informes o Modo de diseño para informes*

 1) Si abre el **Asistente de informes**, simultáneamente se abre el **Generador de informes**. Conforme vaya respondiendo las preguntas del asistente, va cobrando forma el informe en el **Generador de informes**, de acuerdo a las decisiones tomadas. Una vez completado el asistente, guarde el informe, nómbrelo y ciérrelo.

 2) Si usa el Modo de diseño para informes, se abre el **Generador de informes** con el que se diseña la apariencia y organización del informe. (Solo hay disponible una plantilla de apariencia y organización cuando se usa el **Asistente de informes**.)

#### <span id="page-47-0"></span>*Informe con la tabla Vacaciones*

Para crear un nuevo informe:

- 1) Pulse el ícono Informes en el panel lateral **Base de datos** de la ventana principal **Automovil.odb – LibreOffice Base** (vea la figura [1](#page-6-1)).
- 2) En el panel **Tareas**, haga clic en **Crear un informe mediante el asistente…**

#### **Paso 1: Selección de campos**

- 1) Seleccione Tabla:Vacaciones en la lista desplegable Tablas o consultas.
- 2) Use el botón **el para mover los siguientes campos desde la lista Campos disponibles** a la lista **Campos del informe**: Fecha, Motel, Peajes, Misceláneos, Desayuno, Almuerzo, Cena y Tentenpiés.
- 3) Pulse el botón **Siguiente >**.

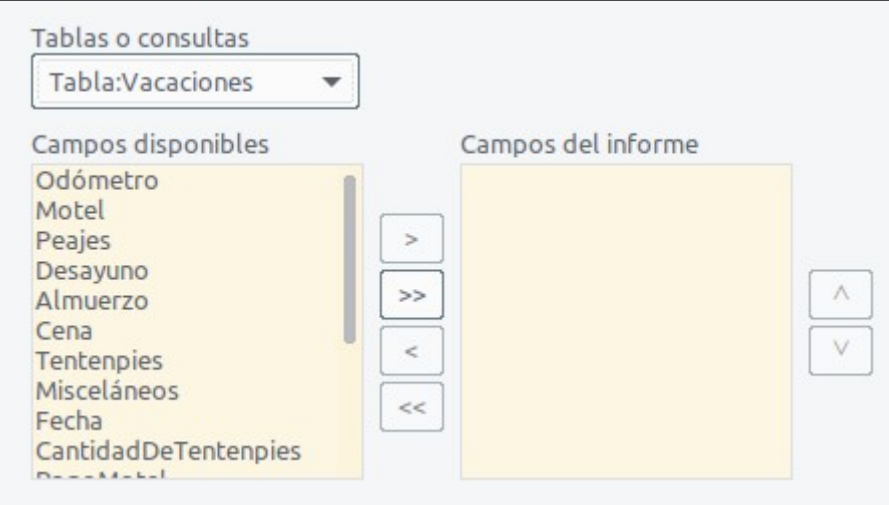

*Figura 52: Adición de campos al informe*

#### **Paso 2: Etiquetado de los campos**

Cambie cualquiera de las etiquetas de campo que desee. Nosotros modificaremos Misceláneos y Tentenpies.

- 1) Acorte Misceláneos como Misc.
- 2) Acentúe Tentenpies para que quede como Tentenpiés.
- 3) Pulse el botón **Siguiente >**.

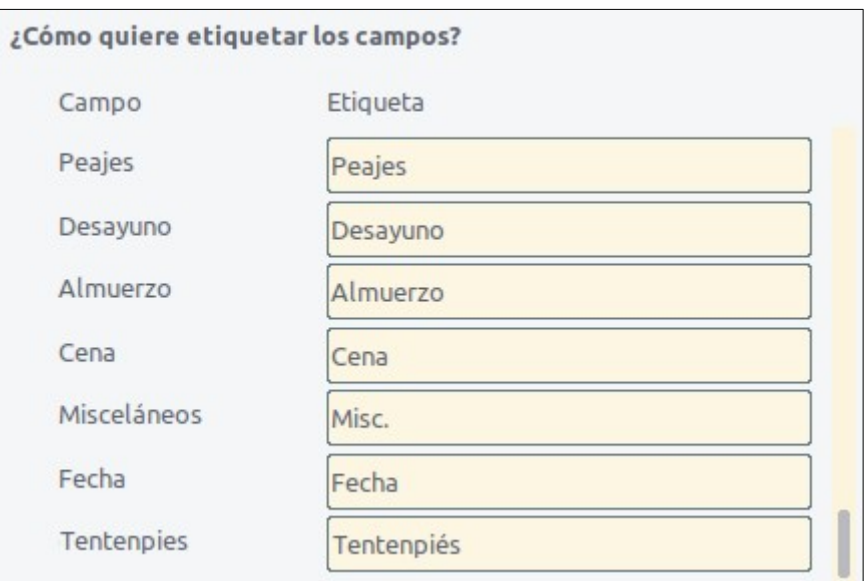

*Figura 53: Asignar alias (etiquetas) a los campos*

#### **Paso 3: Agrupamiento**

- 1) Ya que estamos agrupando por fecha, use el botón  $\rightarrow$  para mover el campo Fecha del listado **Campos** al listado **Agrupaciones**.
- 2) Pulse el botón **Siguiente >**.

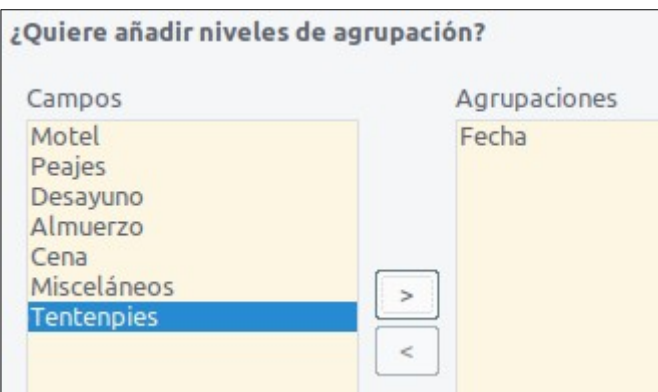

*Figura 54: Selección de los campos para la agrupación de datos*

#### **Paso 4: Opciones de ordenación**

No queremos hacer ningún tipo de ordenación adicional, más allá de los valores predeterminados.

1) Pulse el botón **Siguiente >**.

#### **Paso 5: Elección del aspecto y organización**

Use una disposición en columnas para la organización del informe:

- 1) Seleccione *En columnas: tres columnas* en el listado **Disposición de datos**.
- 2) Como el listado **Disposición de cabeceras y pies** solo tiene el valor *Predeterminado*, déjelo seleccionado.
- 3) Seleccione *Horizontal* como la **Orientación** de la página.
- 4) Pulse el botón **Siguiente >**.

| $\vee$ Cabecera de página |                          |                                   |               |                 |                 |         |                     |                                                |  |
|---------------------------|--------------------------|-----------------------------------|---------------|-----------------|-----------------|---------|---------------------|------------------------------------------------|--|
| $\wedge$ Cabece           | $\sim$                   | Fecha                             | $=$ Fecha     |                 |                 |         |                     |                                                |  |
| ra Fecha                  | <b>Service</b><br>$\sim$ | <b>Motel</b>                      | <b>Peajes</b> | <b>Desayuno</b> | <b>Almuerzo</b> | Cena    | Misc.               | <b>Pago Tentenpiés</b>                         |  |
| $\wedge$ Detalle          |                          | <b>Contract Contract Contract</b> |               | $=$ Desayuno    | $=$ Almuerzo    | $=Cena$ | <i>=Misceláneos</i> | $=Tentenpies$<br>and the state of the state of |  |
|                           | <b>Carried Co.</b>       | <b>Service Control</b>            |               |                 |                 |         |                     | the control of the                             |  |
| Pie de página             |                          |                                   |               |                 |                 |         |                     |                                                |  |

*Figura 55: Plantilla predeterminada del Generador de informes cuando se usa el Asistente de informes*

#### **Paso 6: Creación del informe**

- 1) Déle nombre al informe: Gastos de vacaciones.
- 2) Seleccione *Informe dinámico*.
- 3) Seleccione *Crear informe ahora*.
- 4) Pulse el botón **Finalizar**.

Se ha creado el informe (vea la figura [56\)](#page-49-1), pero necesita algunos retoques. La fecha podría formatearse mejor, y todos los números necesitan ser mostrados con formato de moneda. Podría agregarse un encabezado que incluya el nombre del informe, el autor y y la fecha de preparación. Si el reporte constara de más de una página, el número de página se podría mostrar en el pie de cada página, quizás incluyendo también el total de páginas. Finalmente, deberemos hacer que las las columnas de datos aparezcan completas en el ancho de la página, pero para realizar todos estos cambios debemos usar el Generador de informes.

| Fecha                          | 20/06/19                           |                |                  |                   |               |      |   |
|--------------------------------|------------------------------------|----------------|------------------|-------------------|---------------|------|---|
| <b>Motel</b><br>145.0<br>Fecha | <b>Peajes</b><br>120.0<br>20/07/19 | Misc.<br>200.0 | Desayuno<br>85.0 | Almuerzo<br>120.0 | Cena<br>180.0 | Pago | ٠ |
| <b>Motel</b>                   | <b>Peajes</b>                      | Misc.          | <b>Desayuno</b>  | Almuerzo          | Cena          | Pago | ٠ |
|                                |                                    |                |                  |                   |               |      |   |
|                                |                                    |                |                  |                   |               |      |   |
|                                |                                    |                |                  |                   |               |      |   |
|                                |                                    |                |                  |                   |               |      |   |
|                                |                                    |                |                  |                   |               |      |   |
|                                |                                    |                |                  |                   |               |      |   |

<span id="page-49-1"></span>*Figura 56: Informe sin retoques ni modificaciones*

### <span id="page-49-0"></span>**El Generador de informes: otra manera de crear informes**

Con el generador de informes puede crear informes de bases de datos complejos y con estilo. Puede definir cabeceras de página y de grupo, pies de página y de grupo, y puede realizar cálculos con los campos. El Generador de informes se instala automáticamente junto a LibreOffice.

Cuando usamos el Asistente de informes, creamos una plantilla en el Generador de informes para nuestro informe Gastos de vacaciones. Si editamos este informe, abrimos el Generador de informes con esta plantilla. Al modificar la plantilla también modificamos el informe. Por ejemplo, podemos cambiar el formato del campo Fecha, y entonces cambiará el formato de todas las fechas contenidas en ese campo del informe. De la misma manera, podemos cambiar el formato de cualquier otro campo y cambiará el formato de los datos donde quiera que aparezca ese campo en el informe.

El Generador de informes puede crear informes por sí mismo. Para hacer esto, haga clic en **Crear informe en modo de diseño…** Las instrucciones para usar el Generador de informes están en el capítulo 6 Informes de la *Guía de Base*.

### <span id="page-50-1"></span>*Acceso a otros archivos orígenes de datos*

LibreOffice permite que otros archivos que contienen datos (también llamados orígenes de datos) se puedan acceder y enlazar a documentos LibreOffice. Por ejemplo, mediante la función de combinación de correspondencia se enlaza un documento externo que contiene una lista de nombres y direcciones con una carta para generar una copia de la carta por cada entrada de dicho listado.

Para acceder a los datos que no están contenidos en un archivo \*.odb:

- 1) Abra el **Asistente de bases de datos** siguiendo el menú **Archivo > Nuevo > Base de datos**.
- 2) Seleccione **Conectar con una base de datos existente**. Haga clic en la flecha que está a la derecha de la lista desplegable y seleccione el tipo de base de datos. Pulse el botón **Siguiente >**.
- 3) Pulse el botón **Examinar** y seleccione el archivo de la base de datos. Pulse el botón **Siguiente >**.
- 4) Acepte los ajustes predeterminados: *Sí, registrar la base de datos*, y *Abrir la base de datos para su edición*. Pulse el botón **Finalizar**. Nombre y salve la base de datos en la carpeta de su elección.

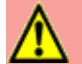

### **Precaución**

Una de las opciones disponibles cuando selecciona **Conectar con una base de datos existente** es *Libreta de direcciones LDAP.* A partir de LibreOffice 4.0.0 esta opción no funciona más.

### <span id="page-50-0"></span>**Acceso a una hoja de cálculo como archivo origen de datos**

El acceso a una hoja de cálculo es similar al acceso de otras bases de datos:

- 1) Elija **Archivo > Nuevo > Base de datos**.
- 2) Seleccione **Conectar con una base de datos existente**. Seleccione *Hoja de cálculo* como el tipo de base de datos. Pulse el botón **Siguiente >**.
- 3) Pulse el botón **Examinar** para localizar la hoja de cálculo que quiere acceder. Si la hoja de cálculo está protegida con contraseña, marque la casilla **Contraseña obligatoria**. Pulse el botón **Siguiente >**.
- 4) Si la hoja de cálculo necesita un nombre de usuario, ingréselo. Si la contraseña también se requiere, marque su casilla. Pulse el botón **Siguiente >**.

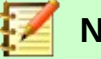

#### **Nota**

Cuando usa el método de acceso para una hoja de cálculo, no puede cambiar nada en la hoja de cálculo Solo puede ver el contenido, ejecutar consultas y crear informes con base en los datos contenidos previamente en dicha hoja de cálculo.

Todos los cambios a la hoja de cálculo deberán realizarse en ella misma usando Calc. Después de las modificaciones y de guardar los cambios, podrá ver los cambios en la base de datos. Si ha creado y guardado una hoja adicional en el archivo de hoja de cálculo, la base de datos tendrá una nueva tabla la siguiente vez que acceda a ella.

### <span id="page-51-1"></span>**Registro de bases de datos \*.odb**

Las bases de datos creadas por LibreOffice se guardan en el formato \*.odb (OpenDocument Base). Otros programas también generan bases de datos con este formato. El registro una base de datos \*.odb es sencillo:

- 1) Elija **Herramientas > Opciones > LibreOffice Base > Bases de datos**.
- 2) Bajo el panel **Bases de datos registradas**, pulse el botón **Nuevo…**
- 3) Pulse el botón **Examinar…** para localizar el archivo que contiene la base de datos. Selecciónela. Pulse el botón **Abrir**.
- 4) Aparecerá la ruta competa en la caja de texto **Archivo de base de datos** de la ventana **Crear enlace a base de datos**.
- 5) Asegúrese que el nombre que aparece en **Nombre registrado** es correcto.
- 6) Pulse el botón **Aceptar**.

### **Nota**

Algunas veces, después de actualizar LibreOffice a una nueva versión, desaparece la lista de bases de datos registradas. Cuando esto suceda, puede usar los pasos anteriores para volver a registrar los archivos en la nueva versión de LibreOffice.

### <span id="page-51-0"></span>*Uso de orígenes de datos en LibreOffice*

Una vez registrado un archivo como origen de datos, ya sea una hoja de cálculo, un documento de texto, una base de datos externa u otro origen de datos aceptado, puede ser usado en los otros componentes de LibreOffice, como en Writer y Calc.

### <span id="page-51-2"></span>**Vista de los orígenes de datos**

- 1) Abra un documento en Writer o Calc.
- 2) Para ver los orígenes de datos disponibles, presione las teclas *Ctrl+Shift+F4* o seleccione **Ver > Orígenes de datos**. Se abre una ventana con dos paneles llamada **Orígenes de datos**, arriba del área del documento. En el lado izquierdo aparecerán las bases de datos registradas, incluyendo la base de datos Bibliography (que viene por defecto en toda instalación de LibreOffice). También aparecerá la base de datos Automovil, si la registró siguiendo las instrucciones que se indicaron previamente en este capítulo.
- 3) Para examinar una base de datos, haga clic en la flecha  $\| \blacktriangleright$  que aparece a la izquierda de cada nombre en el panel izquierdo. Se mostrarán dos nuevos renglones: *Tablas* y *Consultas* (vea la figura [57\)](#page-52-3).
- 4) Pulse nuevamente la flecha a la izquierda de *Tablas* para ver las tablas individuales creadas.
- 5) Ahora haga clic en una tabla para ver todos los registros que dicha tabla contiene. Todos los registros aparecerán en columnas en el panel derecho, llamado **Vista de datos**.

Puede usar el mismo atajo de teclado para cerrar el panel de bases de datos registradas.

<span id="page-52-3"></span>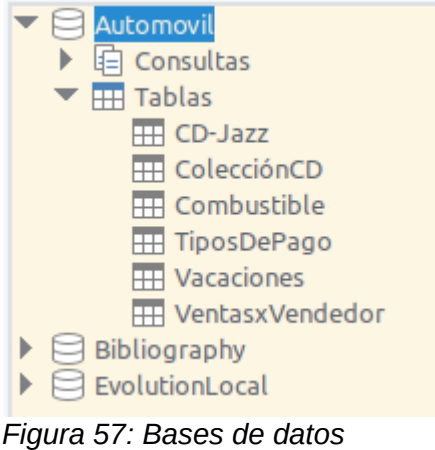

*registradas*

### <span id="page-52-2"></span>**Edición de orígenes de datos**

Algunos orígenes de datos (pero no las hojas de cálculo) pueden editarse en el panel **Vista de datos**. Un registro puede ser editado, añadido o borrado.

#### <span id="page-52-1"></span>*Vista de los datos de una tabla*

Si hace clic en una tabla individual, aparecerán los datos en renglones y columnas en el panel derecho **Vista de datos** de la ventana **Orígenes de datos**. La edición de los datos solo requiere un clic en la celda cuyos datos deben ser modificados. Cuando haya finalizado la modificación, haga clic en el renglón inmediato superior o inferior para guardar los nuevos valores.

En la parte inferior del panel **Vista de datos** hay cinco pequeños botones. Los primeros cuatro mueven el cursor al primero, último, siguiente y previo registro de la tabla en la misma columna. El quinto botón, con un signo de suma, inserta un nuevo registro (vea la figura [58](#page-52-4)).

|          |  |          | <b>Inserta un</b> |
|----------|--|----------|-------------------|
|          |  |          |                   |
| Registro |  | IRIKIENI | nuevo registro    |
|          |  |          |                   |

<span id="page-52-4"></span>*Figura 58: Botones de navegación dentro de la Vista de datos de la ventana Orígenes de datos*

Para eliminar un registro, haga clic derecho en la parte gris a la izquierda del renglón para seleccionarlo. Seleccione **Eliminar filas** en el menú contextual.

|                | 日入                                 |                |                     |                |              | <b>A 1 5 0 0 1 1 1 1 1 7 7 7 8 8 8 8 8 8</b> |                   |              |
|----------------|------------------------------------|----------------|---------------------|----------------|--------------|----------------------------------------------|-------------------|--------------|
|                | Odómetro                           | Motel<br>145.0 | PagoMotel           | Peajes         | Desayuno     | PagoDesayuno                                 | Almuerzo<br>120.0 | PagoAlmuerzo |
|                | 2100.0<br>1870.0                   | 300.0          | Dan<br><b>Kevin</b> | 120.0<br>120.0 | 85.0<br>89.0 | Kevin<br>Dan                                 | 67.0              | Dan<br>Kevin |
|                | 1654.0                             | 210.0          | Dan                 | 130.0          | 120.0        | Kevin                                        | 320.0             | Dan          |
| Re             | Formato de tabla<br>Altura de fila |                |                     | 4 H            |              |                                              |                   |              |
| $\overline{a}$ | Copiar                             |                |                     |                |              |                                              |                   |              |
| $\sim$         | Eliminar filas                     |                |                     |                |              |                                              |                   |              |

*Figura 59: Eliminación de un renglón en el panel Vista de datos*

### <span id="page-52-0"></span>**Inicio de Base para trabajar con los orígenes de datos**

Es posible iniciar LibreOffice Base en cualquier momento usando la ventana **Orígenes de datos**. Solo haga clic derecho en el nombre de la base de datos, de la tabla o de la consulta y seleccione **Editar archivo de base de datos…** Ya que Base se haya abierto, puede editar, agregar y borrar tablas, consultas, formularios e informes.

### <span id="page-53-1"></span>**Uso del panel Orígenes de datos en Writer y Calc**

Los datos de las tablas registradas que aparecen en la ventana **Orígenes de datos** se pueden insertar en documentos Writer o Calc. En un documento de Writer puede insertar valores de campos individuales o crear una tabla completa. Una manera común de usar un origen de datos es la combinación de correspondencia.

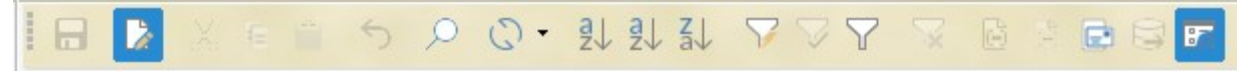

<span id="page-53-2"></span>*Figura 60: Barra de herramientas de la ventana Orígenes de datos. Dentro del círculo rojo, el botón de Combinar correspondencia…*

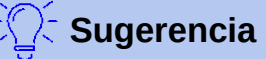

Cuando usa el menú **Herramientas > Asistente para combinar correspondencia…** o cuando pulsa el ícono **Combinar correspondencia…** (vea la figura [60](#page-53-2) dentro del círculo rojo) en la ventana **Orígenes de datos**, se ejecuta el asistente para guiarlo en creación de un documento que mezcle datos de un origen de datos registrado y un documento de Writer. Para tener más información de esto, lea el capítulo 11 de la *Guía de Writer*.

#### <span id="page-53-0"></span>*Documentos de Writer*

Para insertar en un documento de Writer un campo de una tabla abierta la ventana **Orígenes de datos**, haga clic en el nombre del campo (el título de la columna) y, manteniendo presionado el botón izquierdo del ratón, arrastre el campo hacia el documento. En un documento de Writer aparecerá un texto similar a <CAMPO>. (Obviamente, la palabra CAMPO corresponderá al nombre del campo que haya arrastrado.)

Por ejemplo, para insertar el costo de los alimentos y quién pagó por ellos en cierta fecha de las vacaciones:

- 1) Abra la ventana **Orígenes de datos** (*Ctrl+Shift+F4*) y seleccione la tabla Vacaciones de la base de datos Automovil.
- 2) En su documento de Writer escriba lo siguiente, pero omitiendo las palabras entre paréntesis: "El día (fecha), el costo del desayuno fue de (desayuno), el cual fue pagado por (nombre). El monto del almuerzo fue de (almuerzo) y lo pagó (nombre). Finalmente, la cena costó (cena) y la saldó (nombre)." Deje espacios en blanco en los lugares donde van las palabras entre paréntesis.
- 3) Para insertar el campo Fecha, haga clic en el título de dicha columna en el panel **Vista de datos** de la ventana **Orígenes de datos**. Arrastre el título sin soltarlo hasta la posición que le corresponde en el párrafo que acaba de escribir. El resultado debe ser este: "El día <Fecha>, el costo…". Solo si tiene habilitada la opción para resaltar los campos (**Ver > Marcar campos**), el texto <Fecha> estará sombreado en gris así: <Fecha>.
- 4) Para remplazar la primera cantidad que corresponde al desayuno, arrastre el campo Desayuno a la correspondiente posición en el texto. Asegúrese de que existan los espacios en blanco alrededor de los nombres de los campos. El texto resultante debe ser lo siguiente: "…el costo del desayuno fue de <Desayuno>,…".
- 5) Para insertar el primer nombre, haga clic en el nombre del campo PagoDesayuno y arrástrelo al texto, de manera que quede así: "…el cual fue pagado por <PagoDesayuno>."
- 6) De la misma manera, continúe insertando los campos en el párrafo, según corresponda.
	- Use <Almuerzo> y <PagoAlmuerzo> para la segunda oración, en lugar de (almuerzo) y el segundo (nombre).
	- Use <Cena> y <PagoCena> para la tercera oración, sustituyendo (cena) y el tercer

#### (nombre)

El resultado final será el siguiente: "El día <Fecha>, el costo del desayuno fue de <Desayuno>, el cual fue pagado por <PagoDesayuno>. El monto del almuerzo fue de <Almuerzo> y lo pagó <PagoAlmuerzo>. Finalmente, la cena costó <Cena> y la saldó <PagoCena>."

Para insertar los datos de la tabla en los campos del párrafo:

- 1) Haga clic en el recuadro gris a la izquierda del renglón con los datos que quiere insertar, Ese renglón se iluminará como se muestra en el segundo renglón de la figura [61](#page-54-0).
- 2) Pulse el ícono **Datos en campos** (vea la figura [61](#page-54-0), el ícono dentro del círculo rojo). Se sustituirán los nombres de los campos con los datos reales provenientes del renglón seleccionado.
- 3) Haga clic en otro renglón y vuelva a pulsar el ícono. Los datos del párrafo cambiarán y se mostrarán los últimos seleccionados.
- 4) Guarde el documento de Writer si lo desea usar como ejemplo más adelante.

|                    |                | I D A K E A S O O · UU A A V V Y V |                 |                  |                       | <b>A A B S R</b>  |                     |
|--------------------|----------------|------------------------------------|-----------------|------------------|-----------------------|-------------------|---------------------|
| Odómetro<br>2100.0 | Motel<br>145.0 | PagoMotel<br>Dan                   | Peajes<br>120.0 | Desavuno<br>85.0 | PagoDesayuno<br>Kevin | Almuerzo<br>120.0 | PagoAlmuerzo<br>Dan |
| 1870.0             | 300.0          | <b>Kevin</b>                       | 120.0           | 89.0             | <b>Dan</b>            | 67.0              | Kevin               |
| 1654.0             | 210.0          | Dan                                | 130.0           | 120.0            | Kevin                 | 320.0             | Dan                 |

<span id="page-54-0"></span>*Figura 61: Renglón seleccionado en la ventana de orígenes de datos*

Agregar datos en forma de tabla es un poco más sencillo y quizás tome menos pasos. Algunos de ellos son similares a los del apartado anterior. Primero elegirá los renglones que le interesan y luego, de estos renglones, las columnas que desee.

- 1) Coloque el cursor en el documento de Writer donde desea insertar la tabla.
- 2) Seleccione los renglones que desea que formen parte de la tabla:
	- Si los renglones no son consecutivos, haga *Ctrl+Clic* en la zona gris a la izquierda de cada renglón que desea insertar de la tabla.
	- Si los renglones son consecutivos, haga clic en la zona gris a la izquierda del primer renglón deseado y luego haga *Shift+Clic* en el último renglón deseado para seleccionar todos los renglones intermedios también.
- 3) Pulse el ícono **Datos en texto** para abrir la ventana **Insertar columnas de base de datos** (vea la figura [62\)](#page-55-1). (El ícono **Datos en texto** está a la izquierda del ícono **Datos en campos**, como se ve en la figura [61](#page-54-0).)
	- Mueva los campos que desea que formen parte de la tabla que insertará en el documento de Writer. Los cambiará del listado **Columnas de la base de datos** al listado **Columna(s) de la tabla**.
	- Para colocar los campos en el orden que desee, haga clic en el campo que aparecerá
		- primero y use el botón **para llevarlo al listado de la derecha.** Continúe así con cada campo, según el orden deseado. Si no es necesario incluir todos los campos, puede limitarse a mover solo aquellos que quiera incluir.
	- Si desea incluir todos los campos, use el botón  $\rightarrow$   $\rightarrow$  para llevarlos al mismo tiempo al listado de la derecha. El orden en que aparecerán los campos en la tabla del documento de Writer será el mismo en el que aparecen en la tabla del origen de datos.
	- Para eliminar algún campo del listado **Columna(s) de la tabla**, haga clic en el campo y use el botón  $\langle \cdot \cdot \cdot \rangle$  para regresarlo al lado izquierdo.

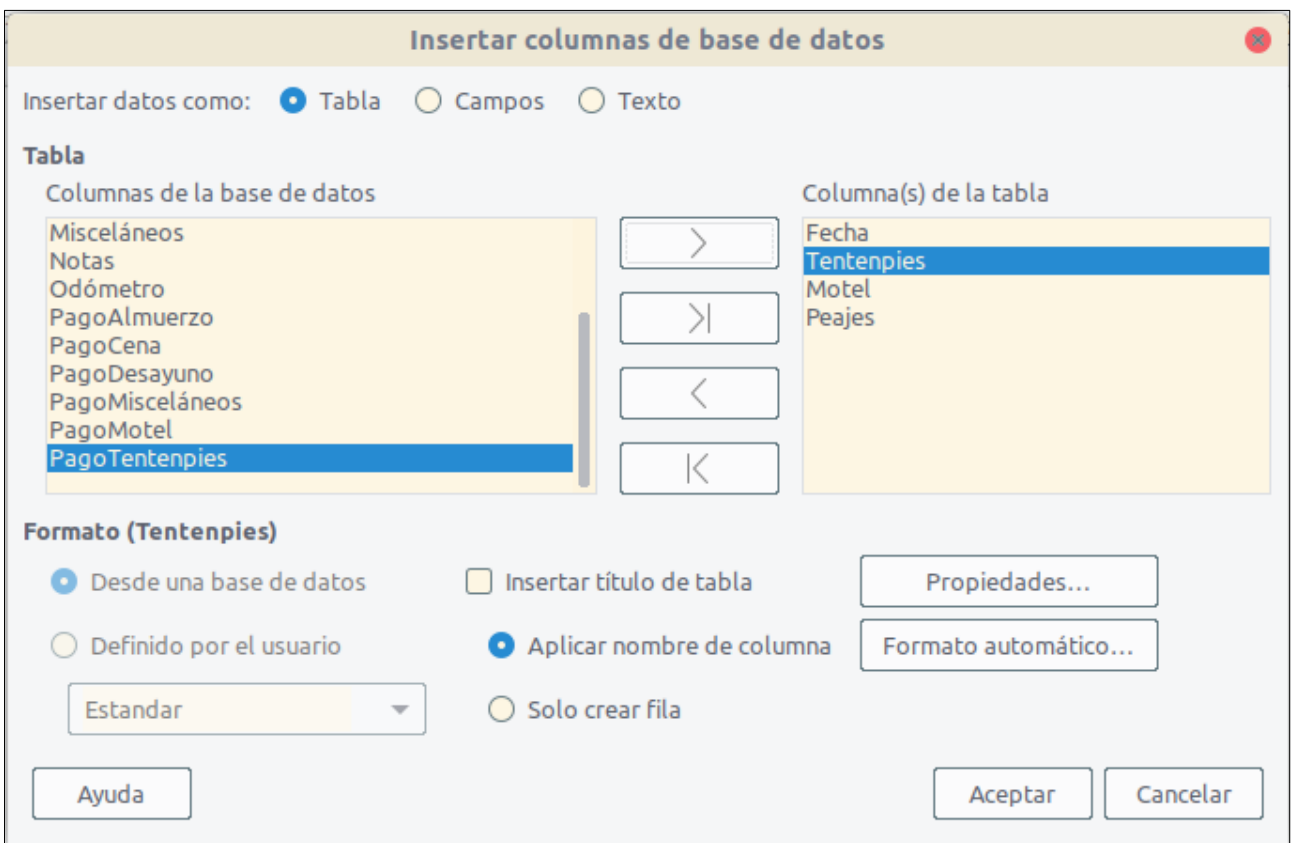

<span id="page-55-1"></span>*Figura 62: Ventana de diálogo Insertar columnas de la base de datos*

- 4) Si desea reiniciar desde cero el orden de los campos, pulse el botón  $\vert \quad \vert \leq$
- 5) Seleccione el resto de los ajustes para su tabla. Use los valores predeterminados que se muestran en la figura [62](#page-55-1).
- 6) Pulse el botón **Aceptar**. Guarde el documento de Writer si lo desea usar como ejemplo más adelante.

#### <span id="page-55-0"></span>*Hojas de cálculo de Calc*

Hay dos maneras de transferir datos hacia una hoja de cálculo de Calc. Una es ingresar los datos en las celdas de la hoja de cálculo. La otra es crear nuevos registros en la hoja de cálculo. Si bien se puede acceder directamente a los datos insertados en las celdas de la hoja de cálculo, los nuevos registros creados en la hoja de cálculo son de solo lectura.

Para ingresar los datos directamente en las celdas de la hoja de cálculo se debe usar el ícono **Datos en texto** de la ventana **Orígenes de datos**, como el que aparece en Writer cuando se crea una tabla. Pero existen ciertas diferencias.

Los pasos son sencillos:

- 1) Haga clic en la celda de la hoja de cálculo que será la esquina izquierda superior de sus datos, tomando en cuenta las celdas para los nombres de las columnas.
- 2) Presione las teclas *Ctrl-Shift+F4* para abrir la ventana con los orígenes de datos registrados y seleccione la tabla que contiene los datos que desea usar.
- 3) Seleccione los renglones que incluyen los datos que quiere agregar a la hoja de cálculo:
	- Haga clic en el área gris a la izquierda del renglón que seleccione (en la cabecera del renglón), si solo le interesa un renglón. Este se iluminará.
	- Para seleccionar más de un renglón, mantenga presionada la tecla *Ctrl* mientras hace clic en el área gris a la izquierda de cada renglón que va a insertar. Puede seleccionar

renglones no consecutivos, los cuales se verán iluminados.

- Para seleccionar todos los renglones de la tabla, haga clic en la esquina superior izquierda. Todos los renglones se iluminarán.
- 4) Pulse el ícono **Datos en texto** de la barra de herramientas de la ventana **Orígenes de datos** para insertar los datos en las celdas de la hoja de cálculo.
- 5) Guarde la hoja de cálculo.
- Para agregar registros a la hoja de cálculo es relativamente sencillo. También necesita tener abierta la ventana **Orígenes de datos**, abierta la hoja de cálculo y seleccionada la tabla que desea.
	- 1) Haga clic en el área gris que contiene el nombre que identifica el campo de la tabla (la cabecera de la columna).
	- 2) Arrastre y suelte el área gris que corresponde al identificador del campo y póngalo donde quiere que aparezca el registro en la hoja de cálculo.
	- 3) Repita el paso anterior hasta que haya movido todos los campos que quiere a las posiciones deseadas.
	- 4) Haga clic en los renglones que le interese visualizar de la tabla. Se iluminarán dichos renglones en la ventana **Orígenes de datos**.
	- 5) Arrastre los datos de los renglones seleccionados a los campos de la hoja de cálculo. Se debe activar el ícono **Guardar** en la barra de estatus al pie de la hoja de cálculo.
	- 6) Pulse el botón **Editar los datos** en la barra de herramientas de la ventana **Orígenes de datos** para que la hoja de cálculo sea de solo lectura.
	- 7) Póngale nombre, guarde y cierre la hoja de cálculo. Vuélvala a abrir.
	- 8) Los campos en la hoja de cálculo se habrán poblado con los datos de los renglones seleccionados y aparecerá la barra de herramientas **Navegación de formulario** en la parte inferior de la hoja de cálculo.
	- 9) Haga clic en los botones de las flechas de la barra de herramientas para ver los diferentes registros de la tabla (vea la figura [63\)](#page-56-0). El número dentro del recuadro cambiará conforme use las flechas para cambiar el registro visualizado. Los datos en los campos cambiarán respectivamente para coincidir con los datos particulares de cada registro.

|  |  |  | ○ Registro 5 de 20 〈〈〉〉 □ □ つ X ○ 引 引 弘 了 ▽ ▽ ▽ 酉 |
|--|--|--|---------------------------------------------------|
|--|--|--|---------------------------------------------------|

<span id="page-56-0"></span>*Figura 63: Navegación mediante las flechas de un formulario*